## Návod pro Sony Xperia M4 Aqua

- 1. Základní nastavení telefonu
	- Vložení SIM karty
	- Vložení paměťové karty
	- Zapnutí telefonu a PIN
- 2. Kontakty
	- Kopírování ze SIM karty do telefonu
	- Založení nového kontaktu
	- Upravení kontaktu včetně fotky
- 3. Volání
	- Nastavení vyzvánění
	- Hlasová schránka
	- Nastavení hlasitosti hovoru
	- Zobrazení klávesnice při volání
	- Zobrazení kontaktů při volání
	- Hlasitý odposlech
	- Přidržení hovoru
- 4. SMS a MMS
	- Nastavení tónů
	- Upozornění o doručení SMS
	- Nastavení MMS
- 5. Internet
	- Zap./Vyp. internetu v ČR
	- Zap./Vyp. internetu v zahraničí
	- Nastavení internetu
	- Přihlášení do Wi-Fi sítě
	- Zap./Vyp. přístupového bodu
	- Nastavení e-mailu
- 6. Zabezpečení
	- Zapnutí PIN kódu
	- Změna PIN kódu
	- Nastavení zámku displeje
	- Reset přístroje do továrního nastavení
- 7. Aplikace
	- Založení účtu a stažení aplikace
- 8. Ostatní nastavení
	- Změna pozadí displeje
	- Přidání ikony na plochu
	- Odebrání ikony z plochy
	- Bluetooth Zap./Vyp.
	- Bluetooth párování telefonů
	- Bluetooth odesílání obrázků
	- Budík
	- o Pevná volba
	- Nastav. kontaktů v seznamu pevné volby
	- o Identifikace volajícího (CLIP/CLIR)

### **Základní nastavení telefonu**

### **Vložení SIM karty**

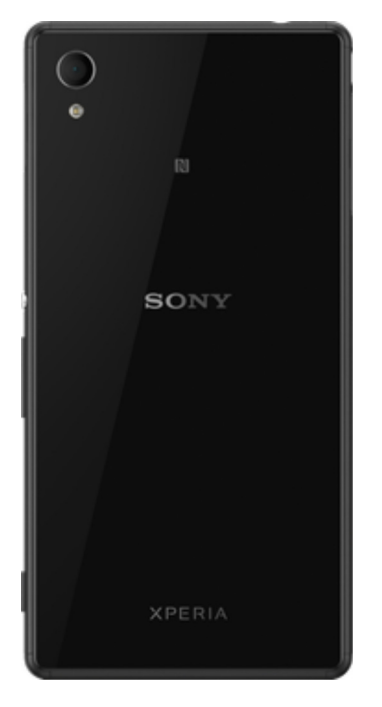

**1.** Na hraně telefonu uvolníte ochranou krytku a vložíte SIM kartu. Poté krytku zacvaknete zpět.

### **Vložení paměťové karty**

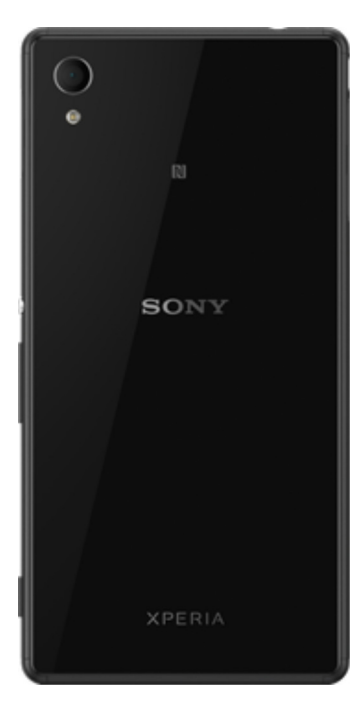

**1.** Na hraně telefonu uvolníte ochranou krytku a vložíte paměťovou kartu. Poté krytku zacvaknete zpět.

### **Zapnutí telefonu a PIN**

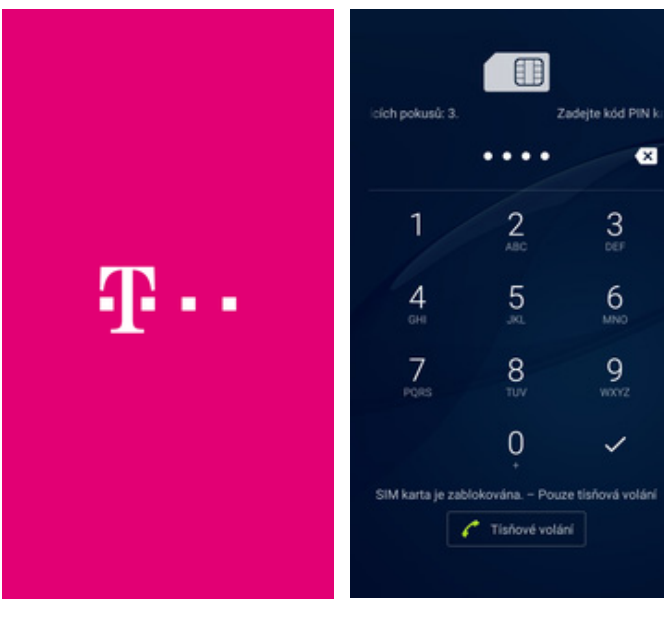

- **1.** Delším stisknutím tlačítka zapnout/vypnout se rozsvítí displej.
- **2.** Poté zadáte váš PIN a je to.

### **Kontakty**

### **Kopírování ze SIM karty do telefonu**

#### RI "4 = 16:00 RI "A = 16:0 RI "4 = 16:00 RJ 16:0  $\mathsf q$ Abecedně Kontakty **Kontakty karty SIM**  $=$ Přidat účet Importovat kontakty  $\bullet$  $\cdot$ e. KONTAKTY IMPORTOVAT VŠE Chrome Kalendář Internet **Nav** Exportovat kontakty  $\bullet$ ICE ICE - In Case of Emergency ą + T-Mobile Označit několik Q ÓE n Mo + Twist kredit Filtrovat Keep Kiosek Play Knihy Play Zdroj importu Kalkulačka Karta SIM  $+$  Twist info Najít kandidáty propojení Ŧ Vnitřní úložiště Nastavení ū.  $+$  Twist dobiti Karta SD Žádné kontakty О + Twist Bonus Obcho<br>Play Náčrt Nastavení Nastave + T-Mobile Google  $\overline{\mathbf{r}}$  $\mathbb{S}$ **Kperi** + Hl. schranka Rádio FM OfficeSuite PlayStation Podpora + Hl. schr. Int. ٠ ∢  $\triangle$  $\Box$ Δ  $\triangle$ Δ Q Δ  $\Box$ Ω Ο Q

- **1.** V menu stisknete ikonu *Kontakty.*
- **2.** Stisknete *Možnosti* a zvolíte
- *Importovat kontakty*. **3.** Vyberete možnost *Karta SIM*. **4.** Nakonec vyberete kontakty,
	- které chcete ze SIM karty přenést anebo stisknete tlačítko *Importovat vše* pro přenos všech kontaktů.

# 41 . .

### **Založení nového kontaktu**

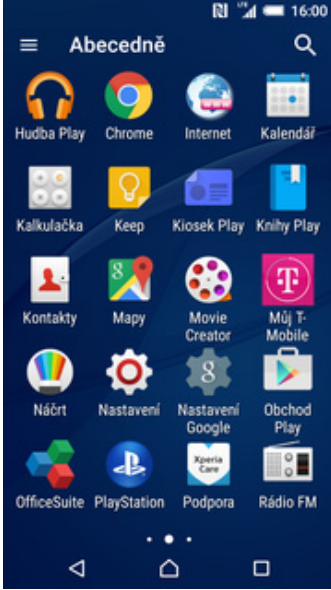

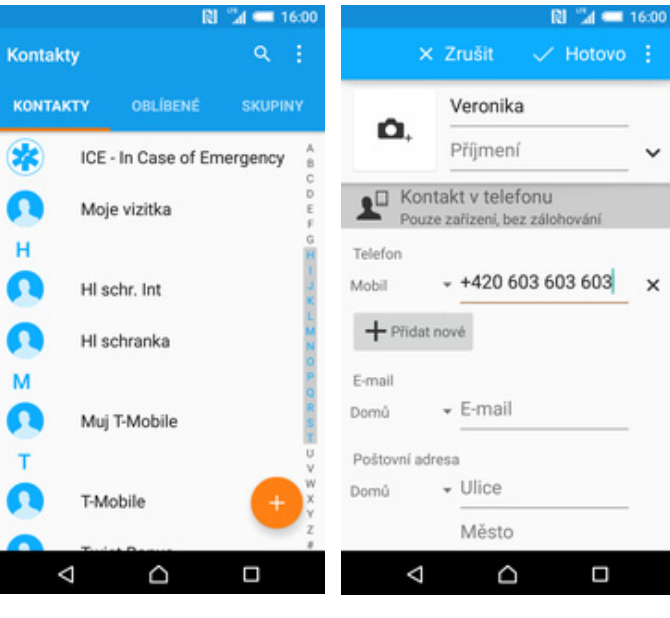

- **1.** V menu stisknete ikonu *Kontakty.*
- 
- **2.** Poté ťuknete na symbol +. **3.** Dále stačí vyplnit potřebné údaje jako je telefonní číslo, jméno atd. Celou akci dokončíte stisknutím tlačítka *Hotovo*.

t

 $\ddot{\phantom{0}}$ 

 $\times$ 

 $\Box$ 

### **Upravení kontaktu včetně fotky**

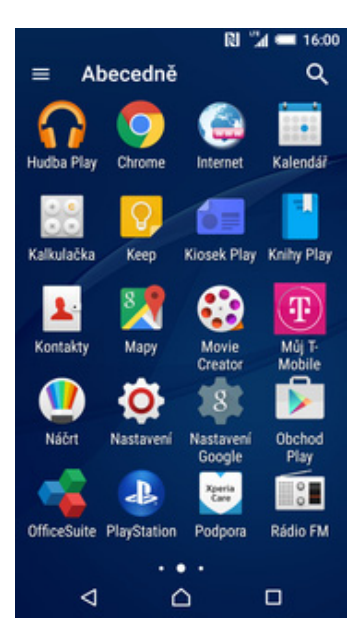

**1.** V menu stisknete ikonu *Kontakty.*

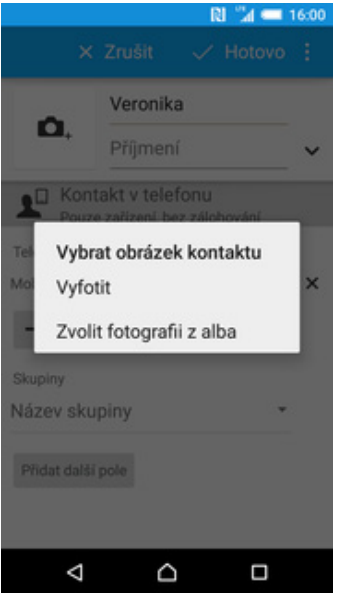

**5.** Obrázek můžete vybrat z galerie nebo pořídit novou fotku a to přes možnost *Vyfotit*.

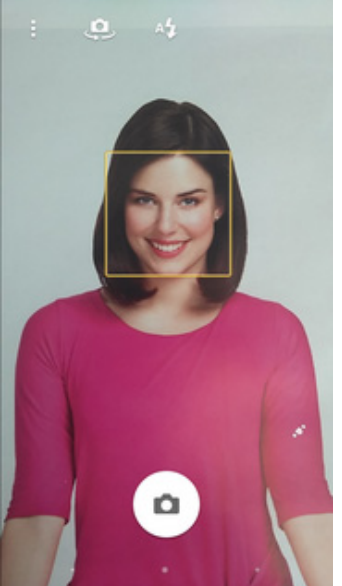

**2.** Vyberete kontakt, který chcete

Ď

Ω

**RI** "4 **16:00** 

 $\alpha$ 

**SKUPINY** 

 $\frac{L}{M}$ 

**N** 0 B

q

Veronika

Mobil

Δ

+420 603 603 603

 $\triangle$ 

 $\checkmark$  Hotovo

OBLÍBENÉ

T-Mobile

**Twist Bonus** 

Twist dobiti

Twist info

**Twist kredit** 

Veronika

upravit.

Δ

Kontakty

KONTAKTY

Ω

Ω

٠

٦

 $\mathbf{v}$ 

Ω

- **6.** Fotku pořídíte stisknutím tlačítka<br>s fotákem.
- <sup>s</sup>*foťákem*. **7.** Poté obrázek oříznete tažením za strany čtverce a ťuknete na *Hotovo*.
- RI "4 = 16:00 X Zrušit  $\vee$  Hotovo<sup>1</sup> Veronika O. Příjmení Kontakt v telefonu Pouze zařízení, bez zálohování Telefon  $+420603603603$ Mobil  $\times$ + Přidat nové Skupiny EŲ. Název skupiny Přidat další pole  $\Box$ ◁  $\triangle$  $\Box$
- **3.** Poté ťuknete na symbol tužky. **4.** Nyní můžete upravit údaje

÷

kontaktu. Fotku přidáte ťuknutím na symbol foťáku s +.

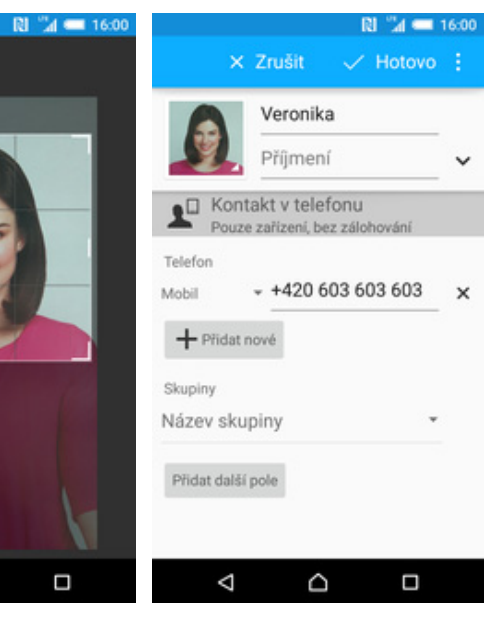

### **Volání**

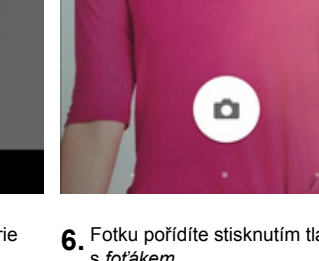

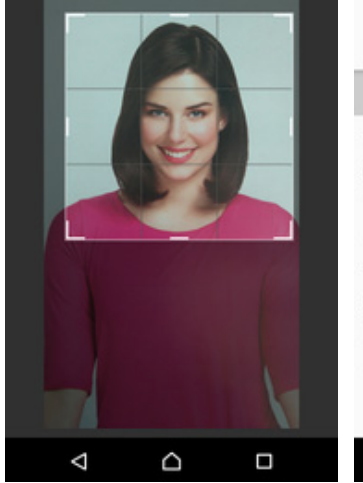

- **8.** Všechny úpravy dokončíte
- ťuknutím na *Hotovo*.

### **Nastavení vyzvánění**

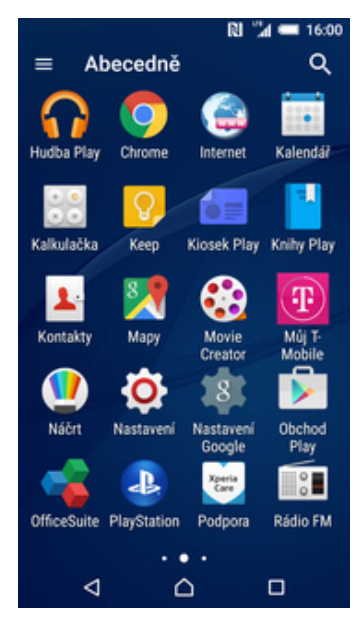

**1.** V menu stisknete ikonu *Nastavení.*

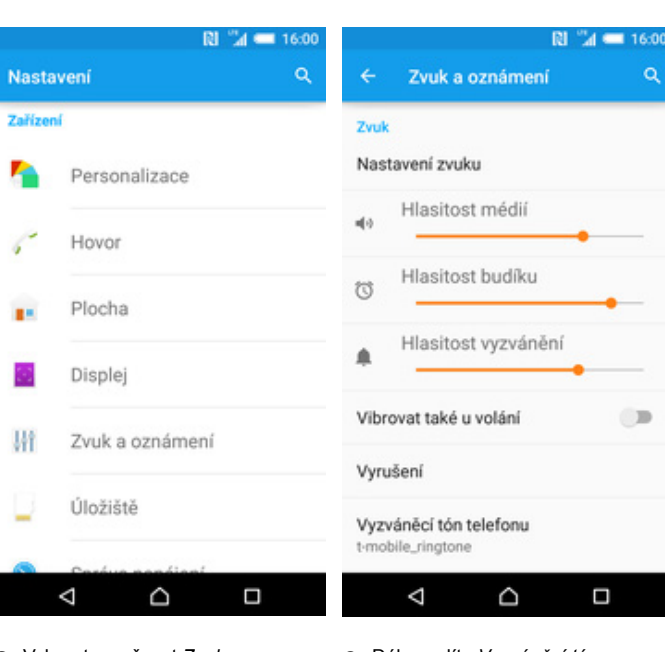

- **2.** Vyberete možnost *Zvuk a*
	- *oznámení*. **3.** Dále zvolíte *Vyzváněcí tón telefonu.*
- 쿋 Vyzváněcí tón telefonu Winning smile  $\circ$ Xperia World  $\circ$ Dr. MAD Xperia  $\circ$ Xperia  $\circ$ Zeta  $\odot$  t-mobile\_ringtone  $\circledcirc$ Hangouts Call  $\circ$ Hangouts Message  $\circ$ ZRUŠIT HOTOVO Δ  $\triangle$  $\Box$

 $\alpha$ 

**4.** Nakonec si zvolíte melodii a stisknete tlačítko *Hotovo*.

### **Hlasová schránka**

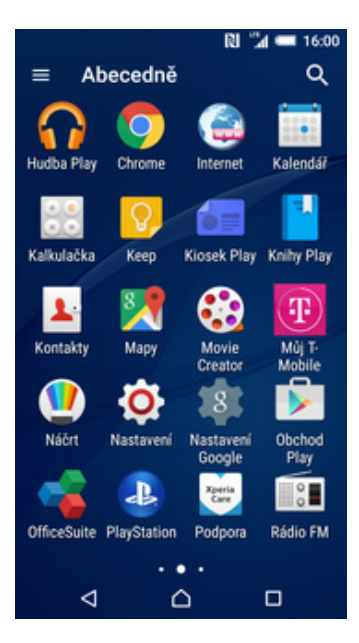

Zařízení

x

g.

у.

W

Δ

**1.** V menu stisknete ikonu *Nastavení.*

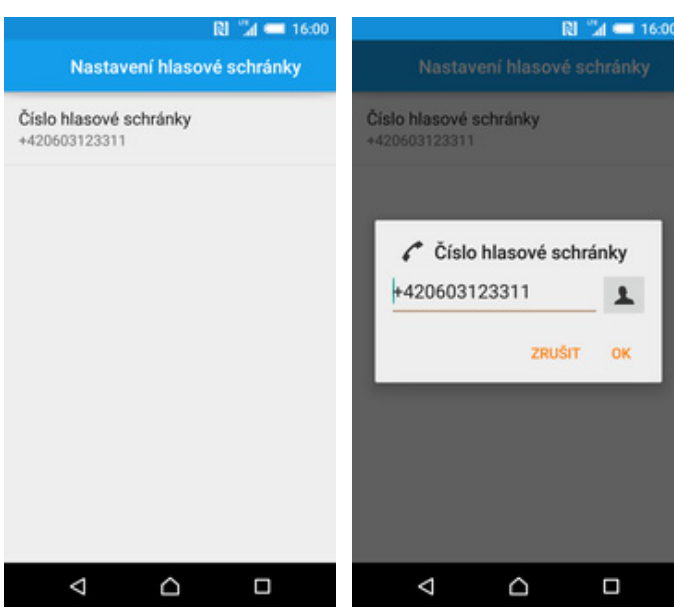

- **5.** Nakonec ťuknete na řádek *Číslo hlasové schránky*. **6.** V případě, že se číslo Hlasové
- 6. V případě, že se číslo Hlasové<br>schránky liší, přepište ho podle naší obrazovky.

 $\blacktriangle$ 

OK

Ω

- **N** 4 16:00 RI "4 = 16:00  $\alpha$ Hlasová schránka Nastavení hovorů Nastavení Nastavení telefonního účtu Služba hlasové schránky Můj poskytovatel služeb Hlasová schránka Personalizace Nastavení hlasové schránky<br>Nastavení pro poskytovatele Můj poskytovatel<br>služeb Tóny číselníku Hovor Záznamník Xperia<sup>\*</sup> Zvuk oznámení Plocha Výchozí zvuk (T-Mobile\_message) Odmítnout hovor zprávou Spravovat odmítací zprávy pro příchozí hovor Vibrace  $\mathbb{D}$ Displej Povolená telefonní čísla Umožňuje spravovat povolená telefonní čísla Zvuk a oznámení Režim TTY TTY vypnuto Úložiště Naslouchátka  $\circ$  $\Box$ Δ  $\triangle$  $\Box$ ◁  $\triangle$  $\Box$
- **2.** Vyberete možnost *Hovor*. **3.** Dále zvolíte *Hlasová schránka.* **4.** Poté vyberete *Nastavení*
	- *hlasové schránky.*

### **Nastavení hlasitosti hovoru**

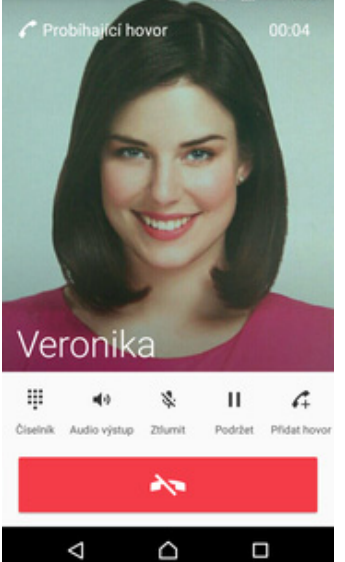

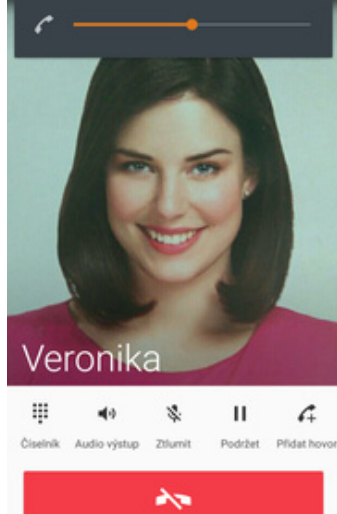

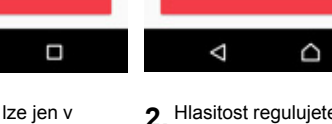

- **1.** Nastavovat hlasitost lze jen v průběhu hovoru.
- **2.** Hlasitost regulujete pomocí postranních tlačítek na telefonu.

 $\Box$ 

Ĝ

### **Zobrazení klávesnice při volání**

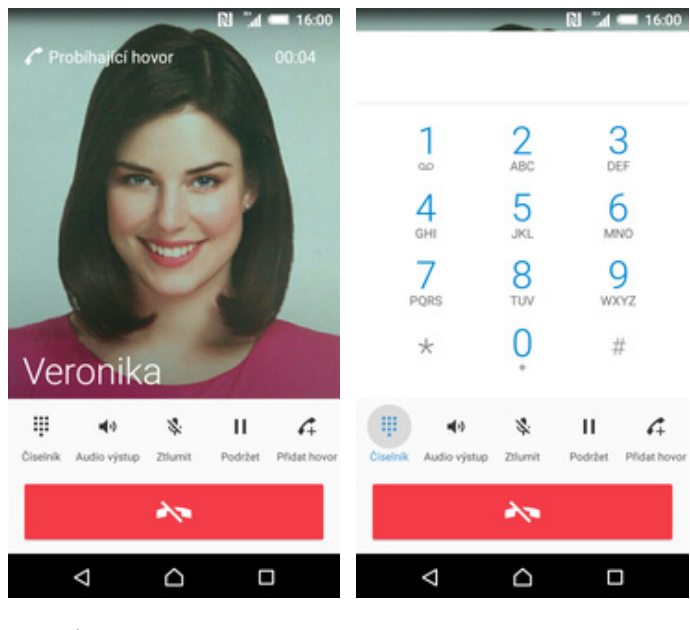

- **1.** V průběhu hovoru stisknete tlačítko *Číselník*. **2.** A je to hotové! :)
- 

### **Zobrazení kontaktů při volání**

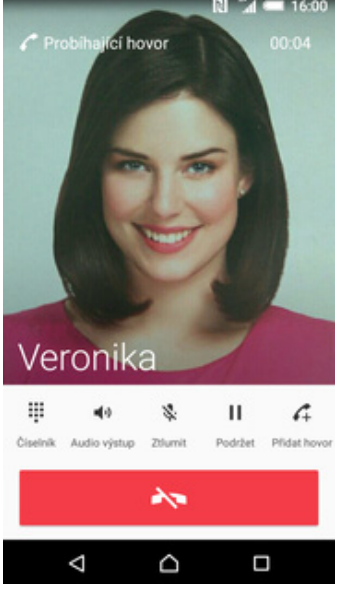

 $\bullet$ × Chrome Kalendář a Play Intern Ŧ Y. O. ô= Keep Kiosek Play Knihy Play Kalkulačka  $\mathbf{A}$  $\mathbf{T}$  $\mathbf{r}$ Mûj T Mapy Kontakty Moui  $\bullet$ O Obchod<br>Play Náčrt Nastavení Nastav  $\overline{a}$  $\frac{1}{2}$ **Koeria**<br>Cara OfficeSuite PlayStation Podpora Rádio FM ∢  $\triangle$  $\Box$ 

Abecedně

 $\equiv$ 

图 强 = 16:00

 $\alpha$ 

Kontakty

1. V průběhu hovoru stisknete **2.** V menu stisknete ikonu<br>tlačítko *Domů*. **2.** Kontakty.

### **Hlasitý odposlech**

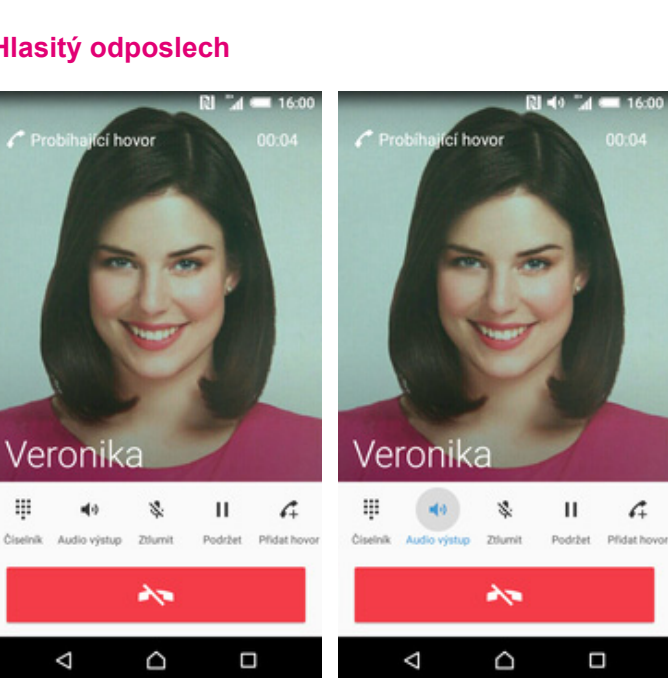

**1.** <sup>B</sup>ěhem hovoru stisknete tlačítko *Audio výstup*. **2.** A je to hotové! :)

Ş

 $\blacktriangleleft \varphi$ 

Δ

KONTAKTY **SKUPINY** Ω T-Mobile **Twist Bonus** Ω  $\mathbf{r}$ Twist dobiti R Twist info Ω **Twist kredit**  $\mathbf{V}$ Ω Veronika

D

 $\Box$ 

 $\mathcal{L} = \begin{bmatrix} 1 & 0 \\ 0 & 0 \end{bmatrix} \quad \text{and} \quad \mathcal{R} = \begin{bmatrix} 0 & 0 \\ 0 & 0 \end{bmatrix} \quad \text{and} \quad \mathcal{R} = \begin{bmatrix} 0 & 0 \\ 0 & 0 \end{bmatrix}$ 

2. V menu stisknete ikonu<br>*Kontakty*. **3.** A je to! :)

146

A

 $\Box$ 

 $\triangleleft$ 

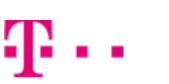

### **Přidržení hovoru**

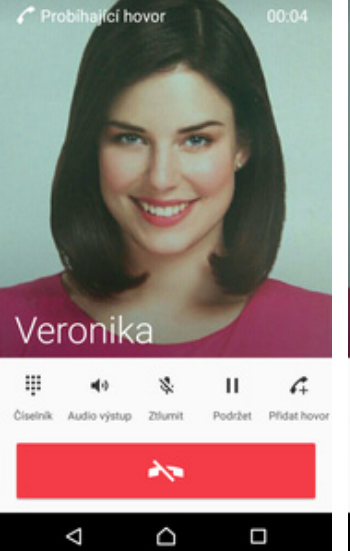

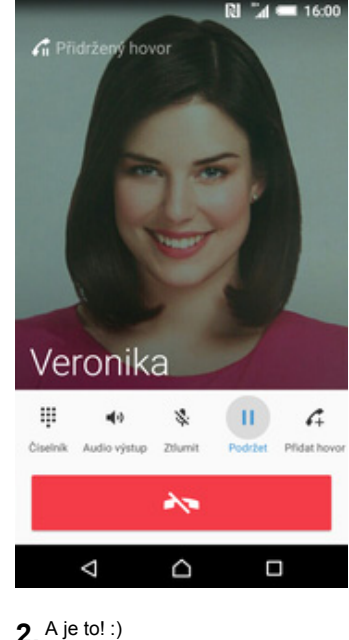

### **1.** V průběhu hovoru stisknete tlačítko *Podržet*. **2.** A je to! :)

### **SMS a MMS**

### **Nastavení tónů**

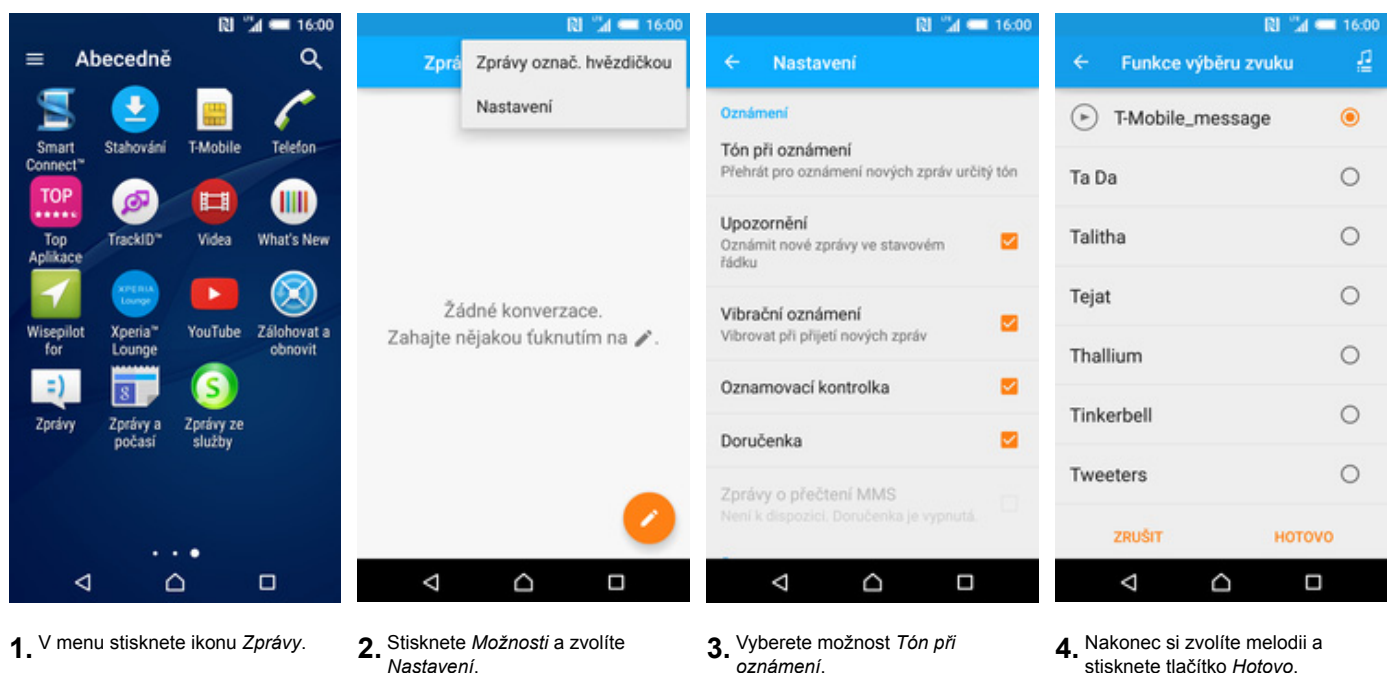

**4.** Nakonec si zvolíte melodii a stisknete tlačítko *Hotovo*.

### **Upozornění o doručení SMS**

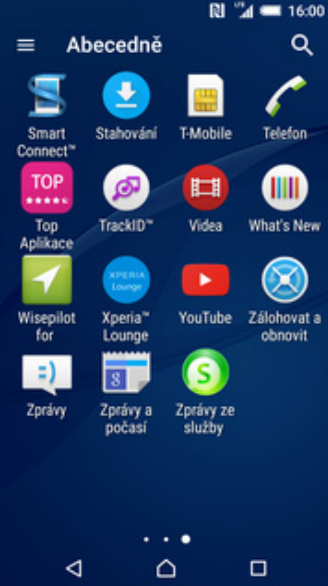

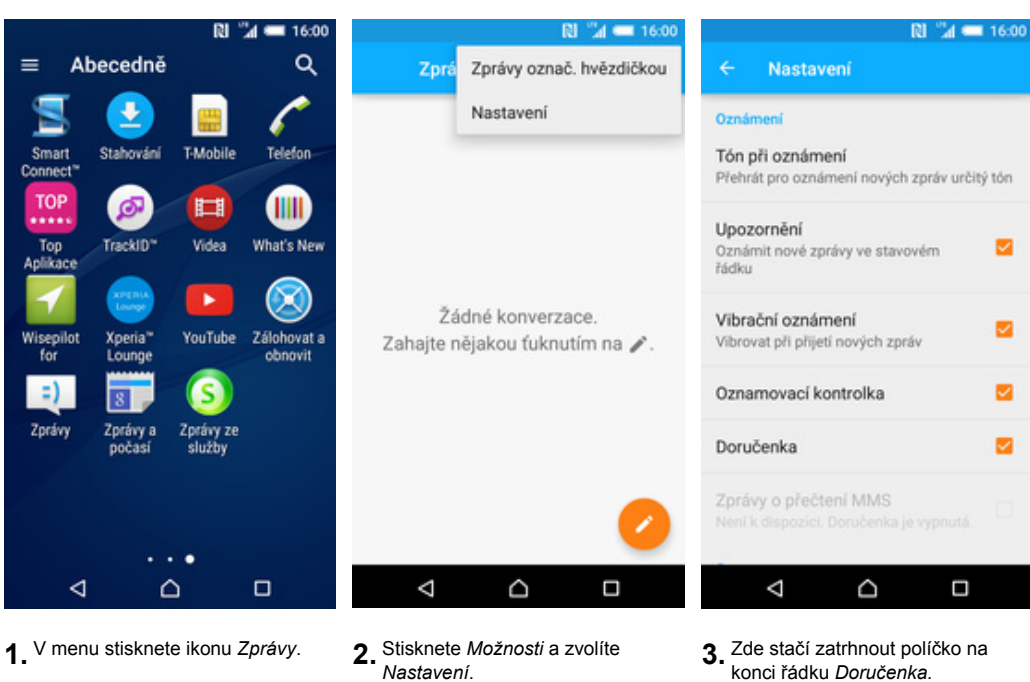

konci řádku *Doručenka.*

#### **Nastavení MMS**

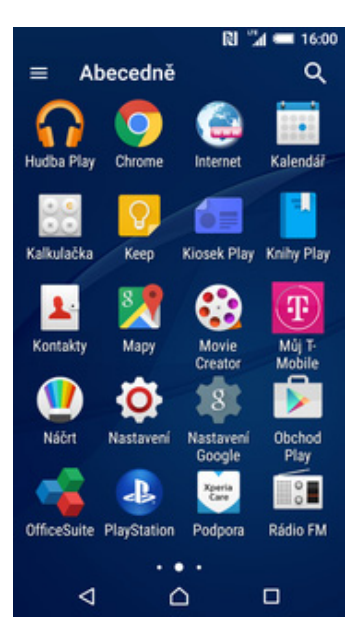

**1.** V menu stisknete ikonu

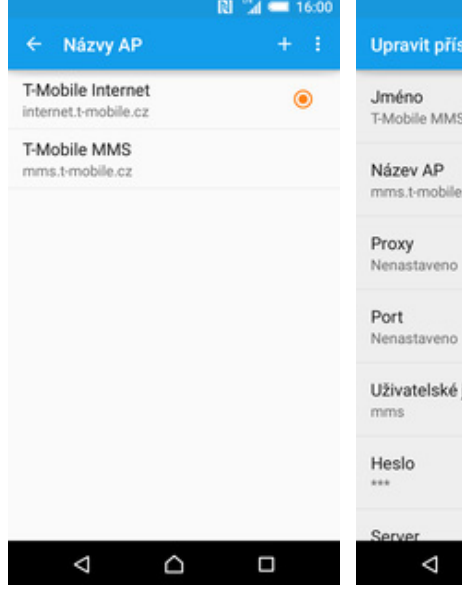

- $R1$   $M = 1600$ RI "4 = 16:0  $\alpha$  $\alpha$ Další Nastavení mobilní sítě Nastavení ÷. ż Bezdrátová připojení a sítě Režim V letadle  $\circ$ Datový roaming<br>Používat datové služby při roamingu Ġ Wi-Fi Výchozí aplikace SMS Preferovaný typ sítě<br>LTE (preferováno)/WCDMA/GSM Zprávy Bluetooth 8 **NFC** .<br>Povolit výměnu dat, pokud se telefon<br>dotkne jiného zařízení Názvy přístupových bodů (APN) dı. Přenesená data Síťoví operátoři Android Beam Výběr síťového operátora Pienos obsahu aplikace prostřednictvím NFC<br>je připraven lo. Konektivita Xperia™ Sdílení připojení a přenos. příst. bod  $\cdots$ Další Siť VPN Zařízer Mobilní sítě z Personalizace Δ  $\triangle$ Ω Δ  $\triangle$  $\Box$ ◁  $\triangle$ *Nastavení*. **2.** Vyberete možnost *Další*. **3.** Poté zvolíte *Mobilní sítě*. **4.** Dále vyberete *Názvy*
	- *přístupových bodů (APN)*.

 $\mathbb{D}$ 

 $\Box$ 

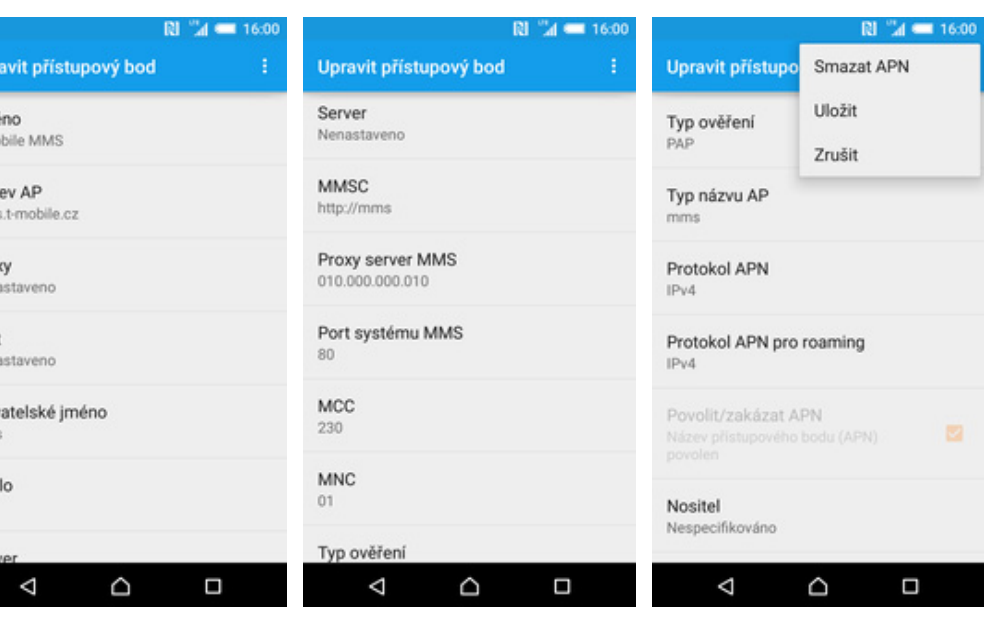

**5.** <sup>Ť</sup>uknete na symbol +. **6.** Nyní už jen vyplníte údaje dle naší obrazovky. Do pole heslo napíšete mms.

Δ

ivit pří

- **7.** Posledních pár řádků...
- **8.** Nakonec stisknete *Možnosti*<sup>a</sup> zvolíte *Uložit*.

### **Internet**

### **Zap./Vyp. internetu v ČR**

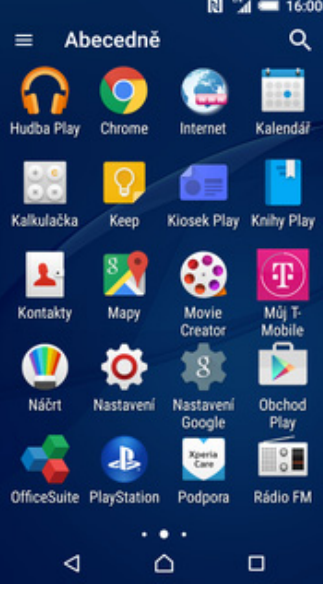

- **RI** "AI = 16:00  $R1$   $M = 16:00$  $\alpha$ Přenesená data Nastavení ٠. Bezdrátová připojení a sítě  $\bullet$ Mobilní přenos dat Wi-Fi Nastavit limit mobilních dat  $\Box$  $30.6 - 29.7$ . 8,07 MB Bluetooth 8  $2.0 -$ 'n. Přenesená data dı. ю Konektivita Xperia™  $\cdots$ Další  $30.6.$  $15.7.$  $30.7.$ Počítání dat poskytovatele služeb se může<br>lišit od vašeho zařízení. Zaříze Využití aplikací Personalizace Δ  $\triangle$  $\Box$ Δ  $\triangle$  $\Box$
- *Nastavení*. **2.** Vyberete možnost *Přenesená data*. **3.** Internet zapnete/vypnete 3. Internet zapnete/vypnete<br>stisknutím vypínače na konci řádku *Mobilní přenos dat*.

## **Zap./Vyp. internetu v zahraničí**

**1.** V menu stisknete ikonu

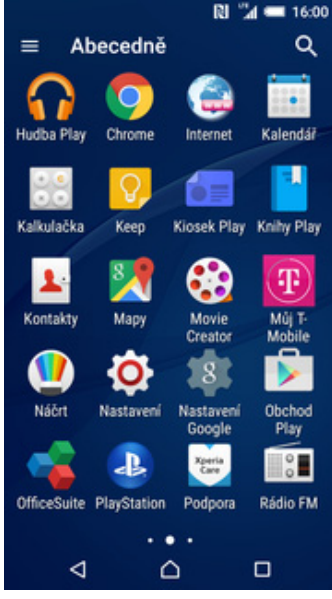

**1.** V menu stisknete ikonu

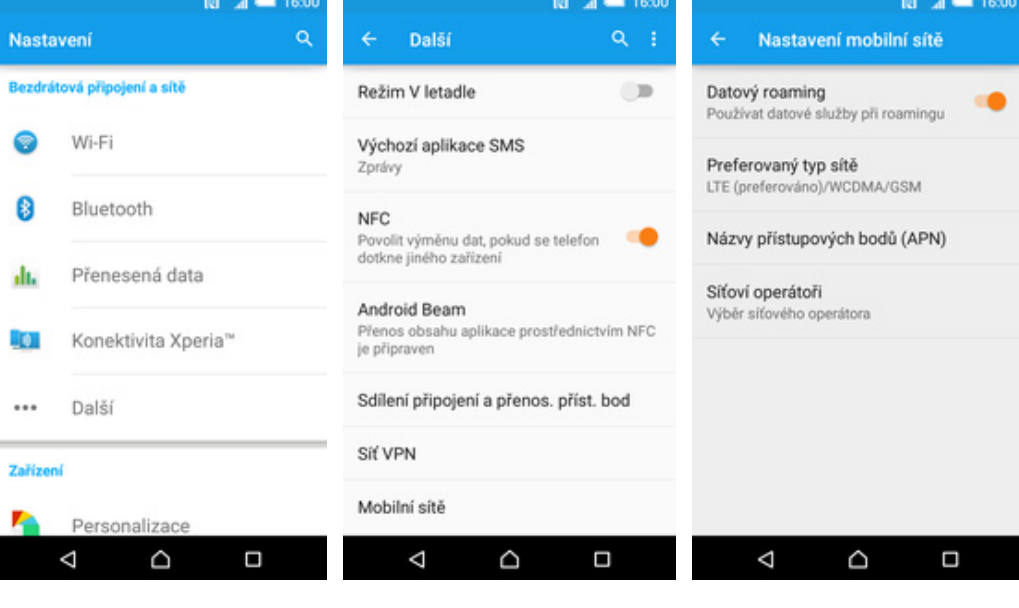

*Nastavení*. **2.** Vyberete možnost *Další*. **3.** Dále zvolíte *Mobilní sítě*. **4.** Internet v zahranič<sup>í</sup>

 $\sim$ 

- 
- zapnete/vypnete stisknutím vypínače na konci řádku *Datový roaming*.

#### **Nastavení internetu**

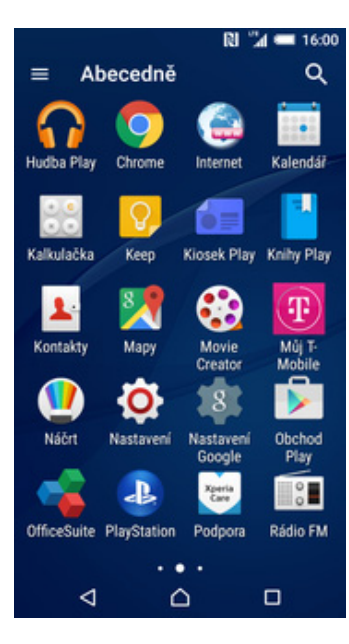

**1.** V menu stisknete ikonu

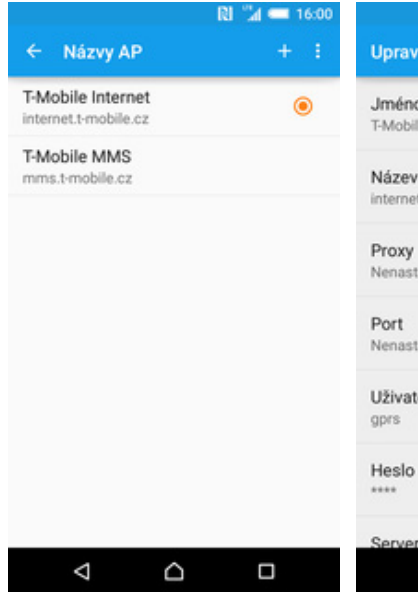

 $R^{\prime\prime}$  and  $R^{\prime\prime}$ 16:0 RI "4 = 16:0  $\alpha$  $\alpha$ Další Nastavení mobilní sítě Nastavení ÷. ż Bezdrátová připojení a sítě Režim V letadle  $\circ$ Datový roaming<br>Používat datové služby při roamingu Ġ Wi-Fi Výchozí aplikace SMS Preferovaný typ sítě<br>LTE (preferováno)/WCDMA/GSM Zprávy Bluetooth 8 **NFC** .<br>Povolit výměnu dat, pokud se telefon<br>dotkne jiného zařízení Názvy přístupových bodů (APN) dı. Přenesená data Síťoví operátoři Android Beam Výběr síťového operátora Pienos obsahu aplikace prostřednictvím NFC<br>je připraven о Konektivita Xperia™ Sdílení připojení a přenos. příst. bod  $\cdots$ Další Siť VPN Zařízer Mobilní sítě z Personalizace Δ  $\triangle$ Ω Δ  $\triangle$  $\Box$ Δ  $\triangle$  $\Box$ *Nastavení*. **2.** Vyberete možnost *Další*. **3.** Dále zvolíte *Mobilní sítě*. **4.** Poté ťuknete na řádek *Názvy přístupových bodů (APN)*.

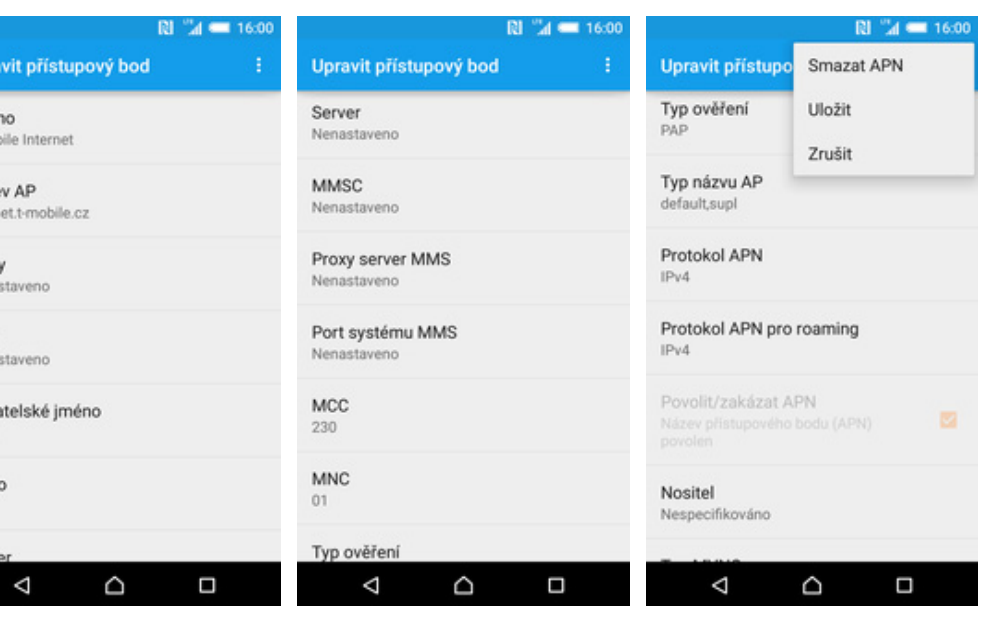

- **5.** <sup>Ť</sup>uknete na symbol +. **6.** Dále je třeba opsat údaje z naší obrazovky. Do pole heslo napíšete gprs.
- 
- **7.** Posledních pár řádků... **8.** Nakonec stisknete *Možnosti*<sup>a</sup> zvolíte *Uložit.*

 $\mathbbmss{D}$ 

### **Přihlášení do Wi-Fi sítě**

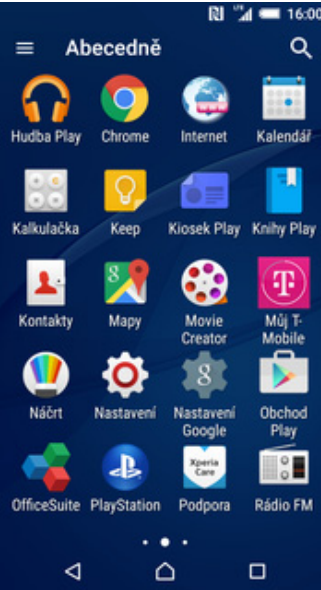

**1.** V menu stisknete ikonu

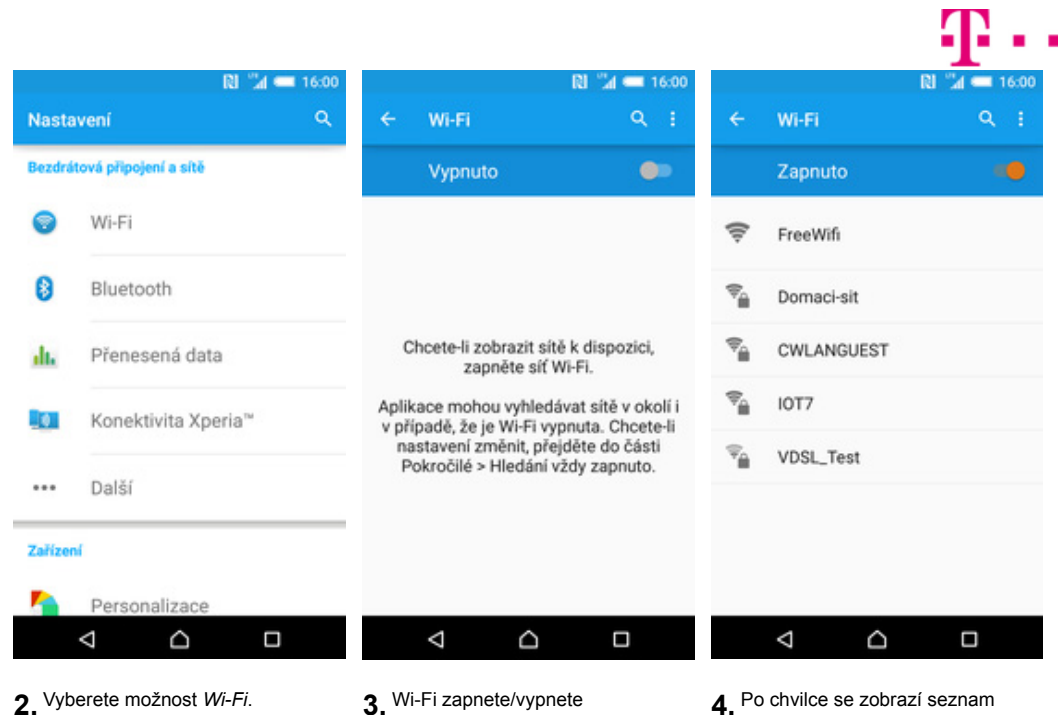

- stisknutím vypínače v horní části obrazovky.
- **4.** Po chvilce se zobrazí seznam všech dostupných Wi-fi sítí. Ťuknutím na vybranou Wi-Fi síť odešlete požadavek na připojení.

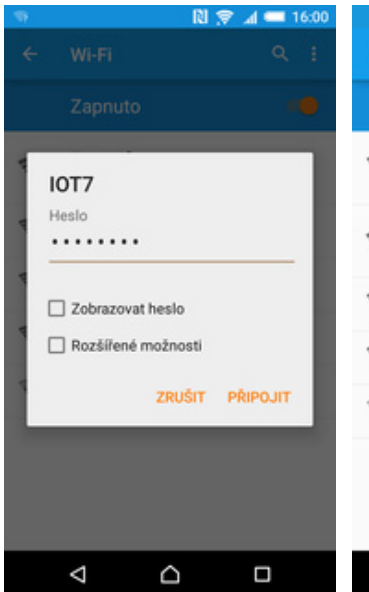

**5.** V případě, že se jedná o zabezpečenou Wi-Fi, je třeba zadat heslo a stisknout tlačítko *Připojit*.

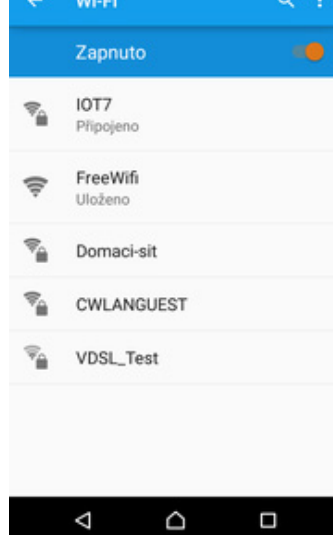

**6.** A je to! :)

### **Zap./Vyp. přístupového b**

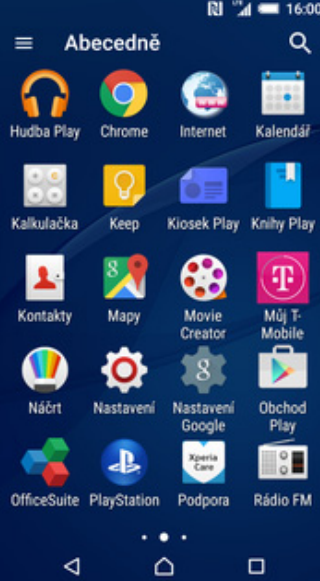

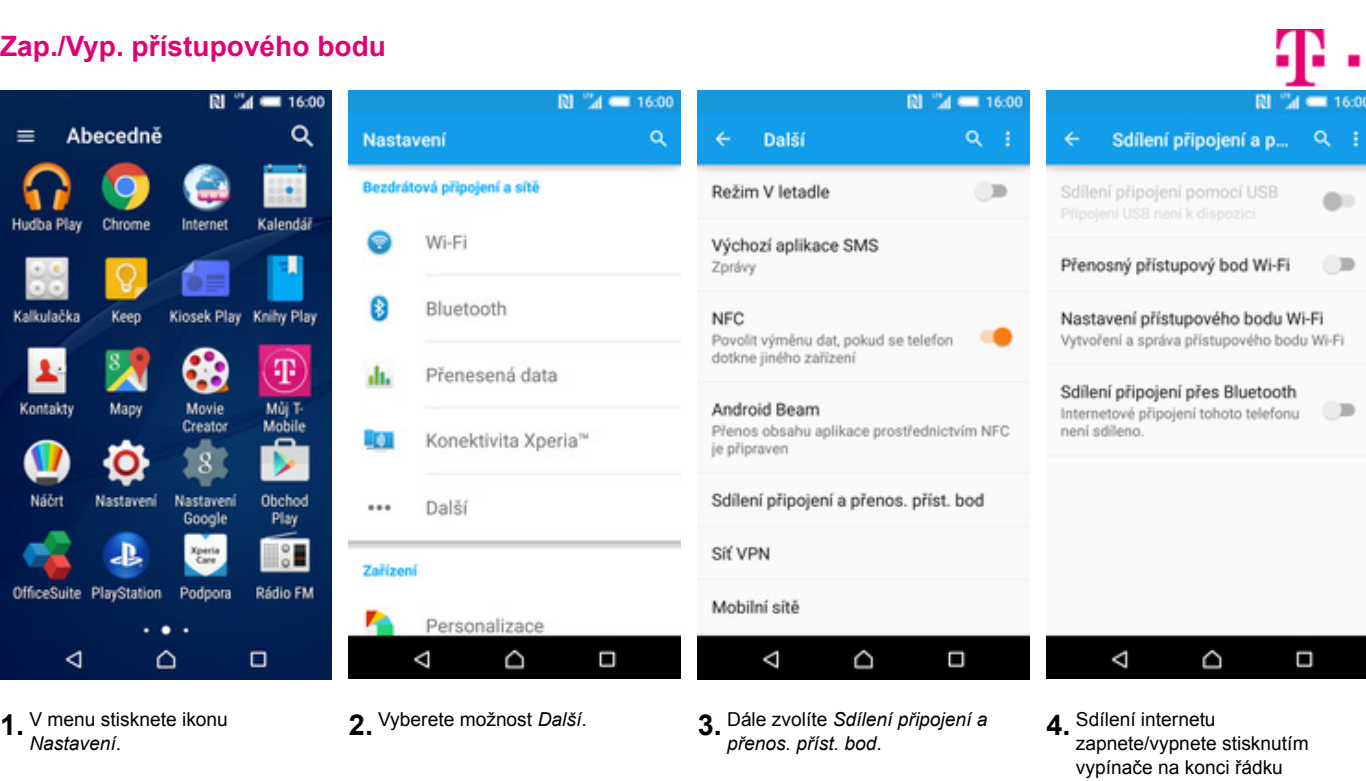

RI "4 = 16:00

ZRUŠIT ULOŽIT

Ω

*Přenosný přístupový bod Wi-Fi.*

- RI "A = 16:00 **E** m  $\alpha =$ 16:0 п  $Q$  : Nastavení příst. bodu Wi-Fi : Sdílení připojení a p... Sdílení připojení pomocí USB Konfigurovat přístupový bod Wi-Fi  $q_{12}$ Norm**gurovat pristupový uod Virt**<br>Xperia M4 Aqua\_3b4d přenosný přístupový<br>bod Wi-Fi.<br>Zabezpečení: WPA2 PSK Konfigurovat přístupový bod<br>Wi-Fi Připojení USB není k dispozic Přenosný přístupový bod Wi-Fi Název sítě (SSID) Přenosný přístupový bod Xperia M4<br>Aqua\_3b4d je aktivní **10** Zjistitelné Xperia M4 Aqua\_3b4d ۰ Zařízení je viditelné Zabezpečení Nastavení přístupového bodu Wi-Fi WPA2 PSK Tlačítko WPS Vytvoření a správa přístupového bodu Wi-Fi Heslo Propojení zařízení pomocí WPS ............ Sdílení připojení přes Bluetooth Internetové připojení tohoto telefonu<br>není sdíleno. Úspora energie Heslo musí mit alespoň 8 znaků. Zakázat připojný bod automaticky po 10<br>minutách neaktivity Zobrazovat heslo.  $(0/10)$ Připojená zařízení  $\Box$ Δ D Π Δ
- **5.** <sup>P</sup>řípadnou úpravu nastavení provedete ťuknutím na řádek *Nastavení přístupového bodu Wi-Fi*.

٥

Δ

- **6.** Dále zvolíte *Konfigurovat přístupový bod Wi-Fi.*
- **7.** Úpravy dokončíte stisknutím tlačítka *Uložit*.

٥

#### **Nastavení e-mailu**

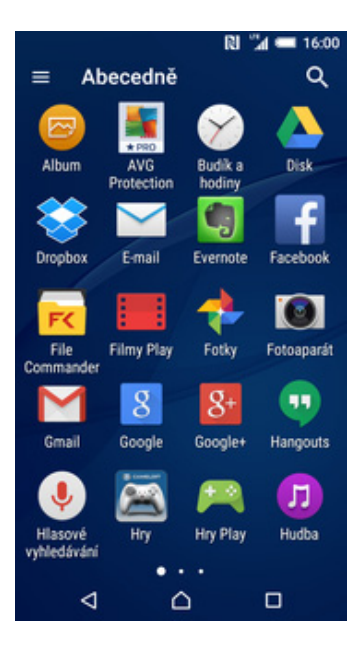

- RI "A = 16:00  $R1$   $M = 16:00$ E-mail Nastavení účtu Nastavení účtu O jaký typ účtu se jedná? Atlas.cz Většinu e-mailových účtů můžete nastavit v několika snadných IMAP krocích. Centrum.cz .<br>Použijte pro většinu účtů. Vaše pošta bude<br>synchronizovaná na všech zařízeních. jmeno@domena.cz Seznam.cz ......... Exchange ActiveSync Použijte pro účty Microsoft Exchange Volny.cz □ Zobrazit heslo POP3 Exchange ActiveSync Vaše pošta nebude synchronizovaná na<br>všech zařízeních Další e-mailový účet RUČNÍ NASTAVENÍ DALŠÍ Δ  $\triangle$ Ω Δ  $\triangle$  $\Box$ ◁  $\triangle$  $\Box$ **4.** Vyberete možnost *POP3.*
- **1.** V menu stisknete ikonu *E-mail*. **2.** Pokud zde není uveden Váš

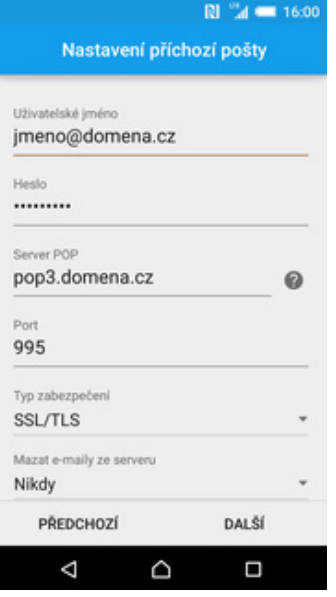

Port

**Uzi** 

Heslo .........

Δ

465

- **3.** Zadáte vaši e-mailovou adresu a heslo. Dále stisknete tlačítko poskytovatel e-mailu, tak ťuknete na *Další e-mailový účet. Ruční nastavení.* RI "4 = 16:00 RI "4 = 16:00 Nastavení odchozí pošty Nastavení účtu Nastavení účtu Server SMTP Četnost kontroly Nastavit název účtu (nepovinné) smtp.t-email.cz Ručně Email Zprávy pro synchronizaci Vaše jméno (zobr. v odchoz. zprávách) 100 zpráv Jméno Upozornit na příchozí e-mail Typ zabezpečení SSL/TLS Synchronizovat e-mail z tohoto účtu De Požadovat přihlášení atelské jn přihlašovací jméno do Můj T-Mobile PŘEDCHOZÍ **DALŠÍ** PŘEDCHOZÍ **DALS** DOKONČIT NASTAVENÍ Δ Q
- **5.** Vyplníte potřebné údaje. Název serveru POP3 se liší dle poskytovatele služby. Stisknutím tlačítka *Další* budete pokračovat v nastavení.

### **Zabezpečení**

**6.** Nastavení SMTP serveru opište z naší obrazovky. Jako uživatelské jméno a heslo použijte přihlašovací údaje do Můj T-Mobile.

Q

Ω

**7.** Toto nastavení je volitelné. Pokračujete stisknutím tlačítka *Další*.

Ο

**8.** Nakonec libovolně pojmenujete účet a stisknete tlačítko *Dokončit nastavení*.

Q

Ω

Δ

RI "4 = 16:00

### **Zapnutí PIN kódu**

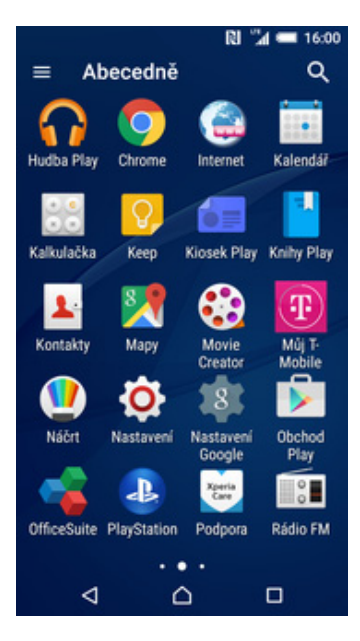

- $R1$   $M = 16.00$ RI "4 = 16:00  $\alpha$  $\alpha$ **Nastavení** Zabezpečení Nastavení zámku karty SIM z Šifrování Zamykat kartu SIM Osobní K použití telefonu je vyžadován kód  $\blacksquare$ Šifrovat telefon Poloha Změnit kód PIN karty SIM Šifrovat kartu SD Deaktivováno ٠ Zabezpečení Zámek karty SIM 画 Účty Nastavit zámek karty SIM Hesla 四 Jazyk a vstup Zobrazit hesla 0 Zálohování a obnovení dat Správa zařízer Správci zařízení 123 Instalační příručka Zobrazit nebo deaktivovat správce zařízení Δ D  $\Box$ Δ D  $\Box$ Δ ٥  $\Box$
- **1.** V menu stisknete ikonu
- 
- *Nastavení*. **2.** Zvolíte možnost *Zabezpečení*. **3.** Nyní vyberete *Nastavit zámek karty SIM*. **4.** PIN zapnete/vypnete
- 4. PIN zapnete/vypnete<br>zaškrtnutím políčka na konci řádku *Zamykat kartu SIM*.

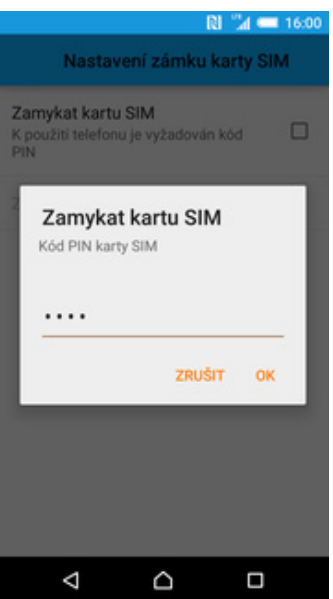

**5.** Nakonec zadáte PIN kód k vaší SIM kartě.

### **Změna PIN kódu**

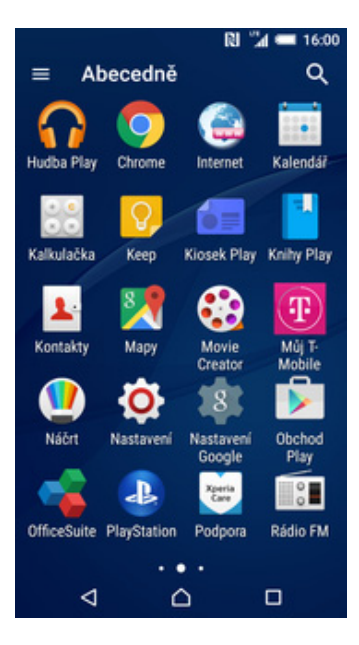

- $R1$   $M = 16.00$  $R1$   $M = 1600$  $\alpha$  $\alpha$ Zabezpečení Nastavení zámku karty SIM Nastavení z Šifrování Zamykat kartu SIM Osobní K použití telefonu je vyžadován kód  $\blacksquare$ Šifrovat telefon Poloha Změnit kód PIN karty SIM Šifrovat kartu SD Deaktivováno ٠ Zabezpečení Zámek karty SIM 画 Účty Nastavit zámek karty SIM Hesla 四 Jazyk a vstup Zobrazit hesla 0 Zálohování a obnovení dat Správa zařízen Správci zařízení Instalační příručka 123 Zobrazit nebo deaktivovat správce zařízení Δ D  $\Box$ Δ  $\triangle$  $\Box$ Δ  $\triangle$  $\Box$
- **1.** V menu stisknete ikonu

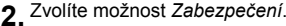

- *Nastavení*. **2.** Zvolíte možnost *Zabezpečení*. **3.** Nyní vyberete *Nastavení zámku karty SIM*. **4.** Dále zvolíte *Změnit kód PIN*
	- 4. Dále zvolíte Změnit kód PIN<br>karty SIM.

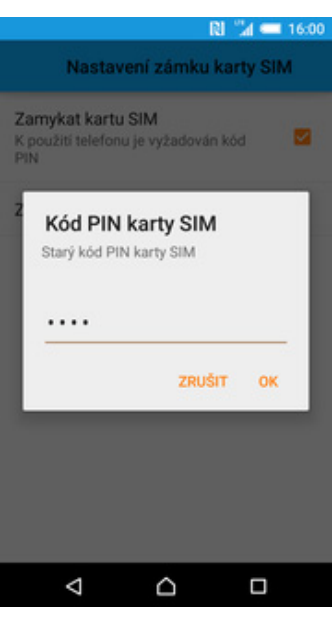

**5.** Nakonec zadáte starý a poté i nový PIN.

### **Nastavení zámku displeje**

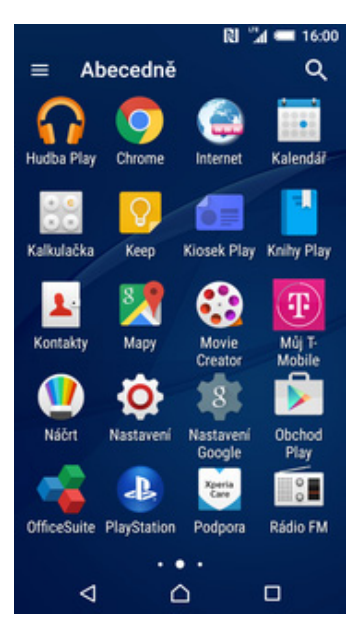

 $R1$   $M = 16.0$ Vyberte vzor Nový bezpečnostní vzor:  $\bullet$ POTVRDIT ZRUŠIT  $\Delta$ D  $\Box$ 

**5.** Dále stačí dvakrát za sebou nakreslit vzor a stisknout tlačítko *Potvrdit*.

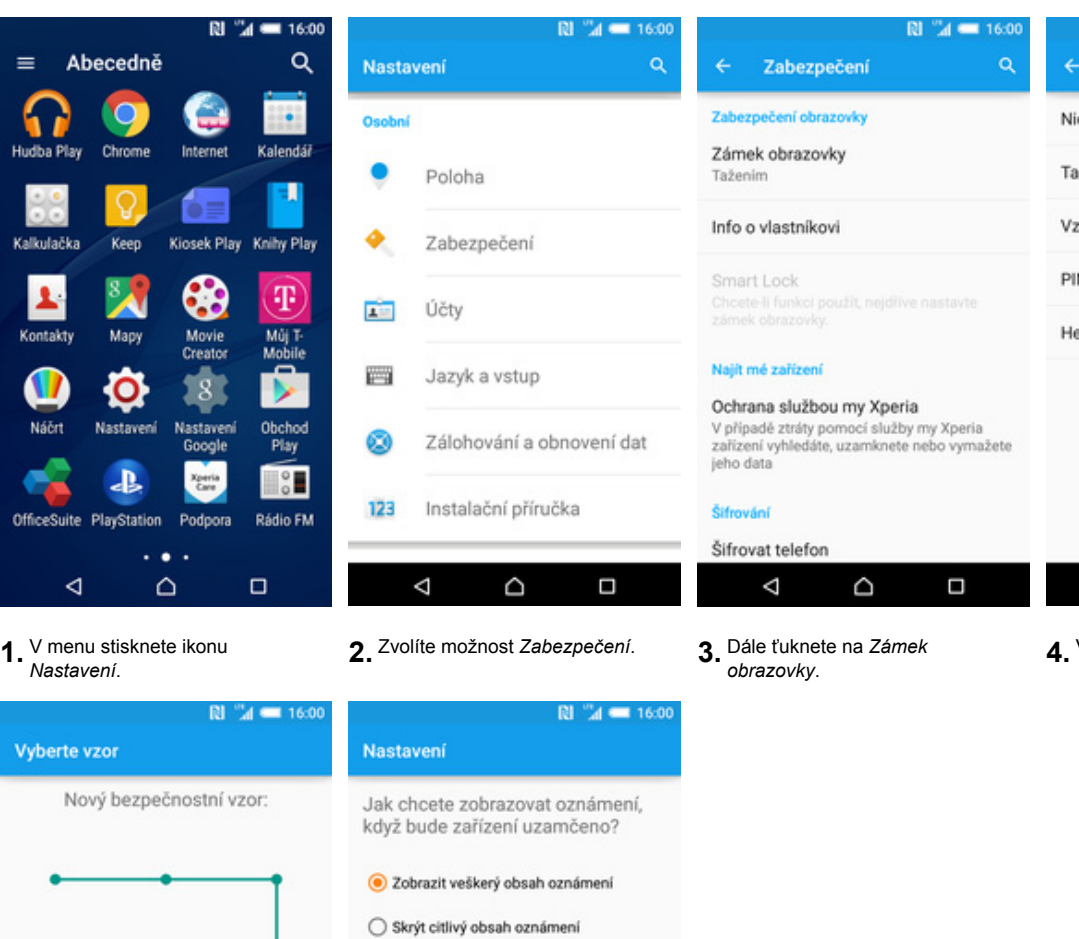

O Oznámení vůbec nezobrazovat

HOTOVO  $\triangle$  $\triangle$  $\Box$ 

**6.** Nakonec si zvolte jaké se mají zobrazovat oznámení na zamčené obrazovce.

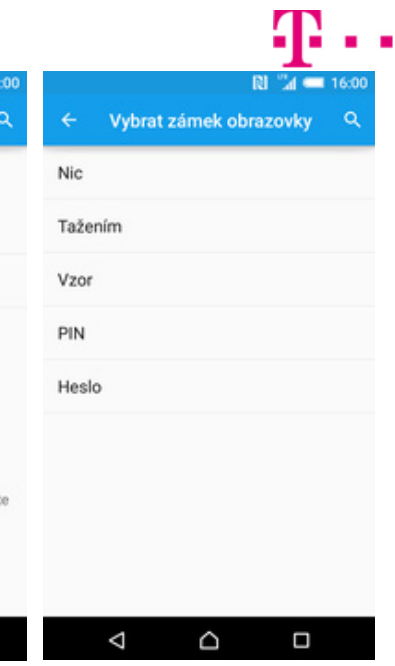

*obrazovky*. **4.** Vyberete třeba *Vzor.*

### **Reset přístroje do továrního nastavení**

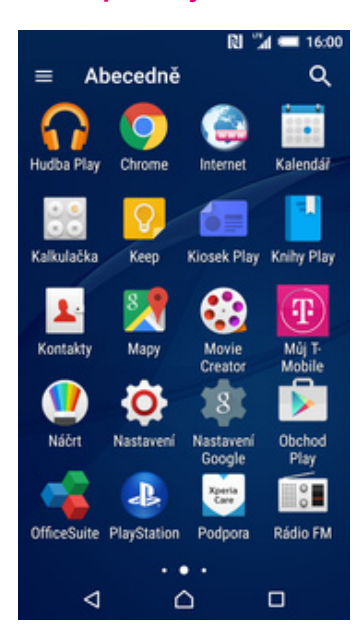

**1.** V menu stisknete ikonu

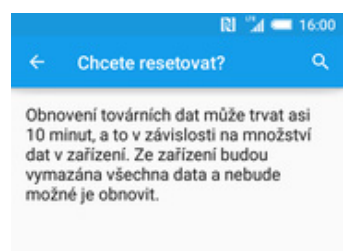

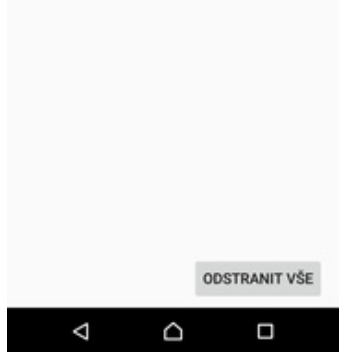

**5.** Nakonec stisknete tlačítko *Odstranit vše*.

### **Aplikace**

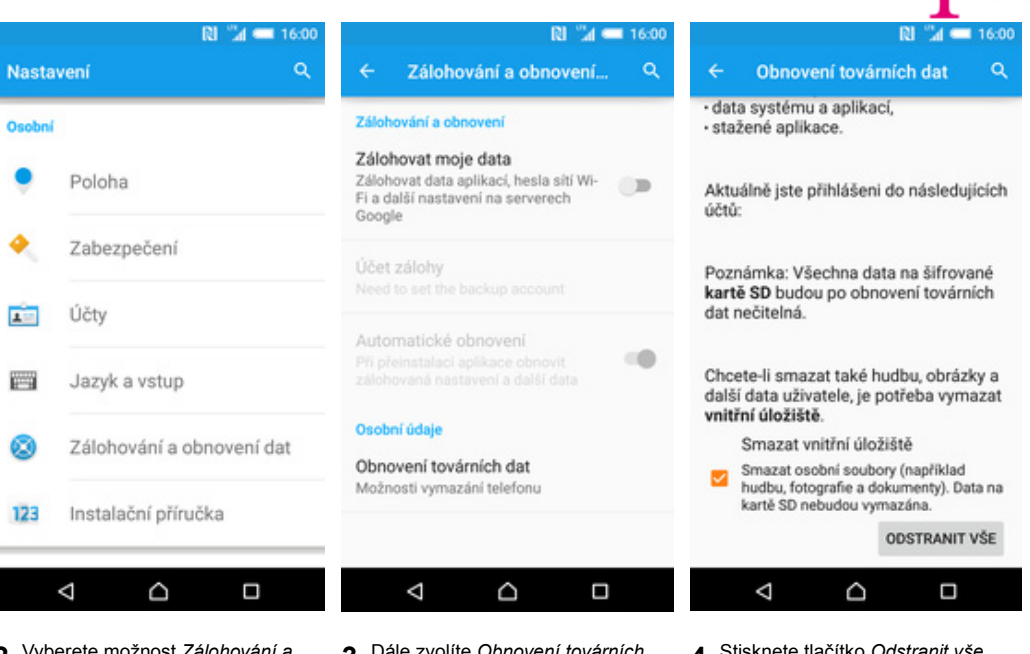

*Nastavení*. **2.** Vyberete možnost *Zálohování a obnovení dat.*

 $\sim$ 

- **3.** Dále zvolíte *Obnovení továrních dat*. **4.** Stisknete tlačítko *Odstranit vše*.
	-

æ.,

### **Založení účtu a stažení aplikace**

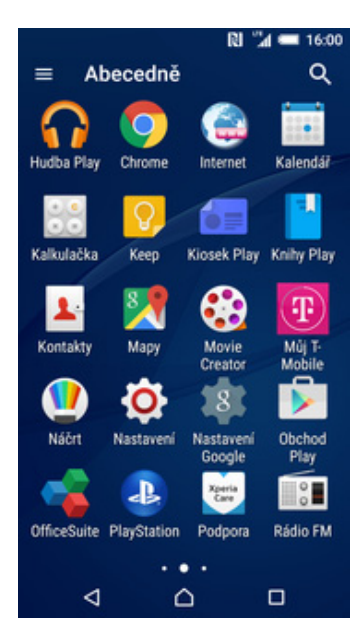

**1.** V menu stisknete ikonu *Obchod Play* a dále postupujte podle video návodu, který naleznete zde.

### **Ostatní nastavení**

### **Změna pozadí displeje**

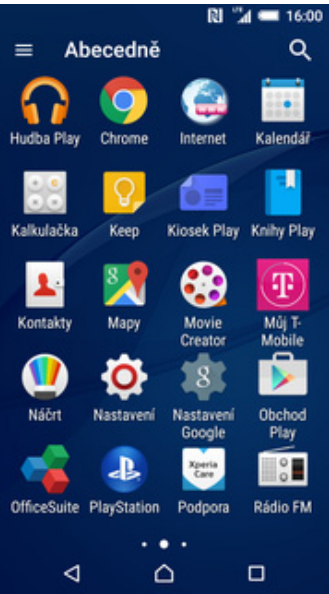

**1.** V menu stisknete ikonu *Nastavení*. **2.** Vyberete možnost

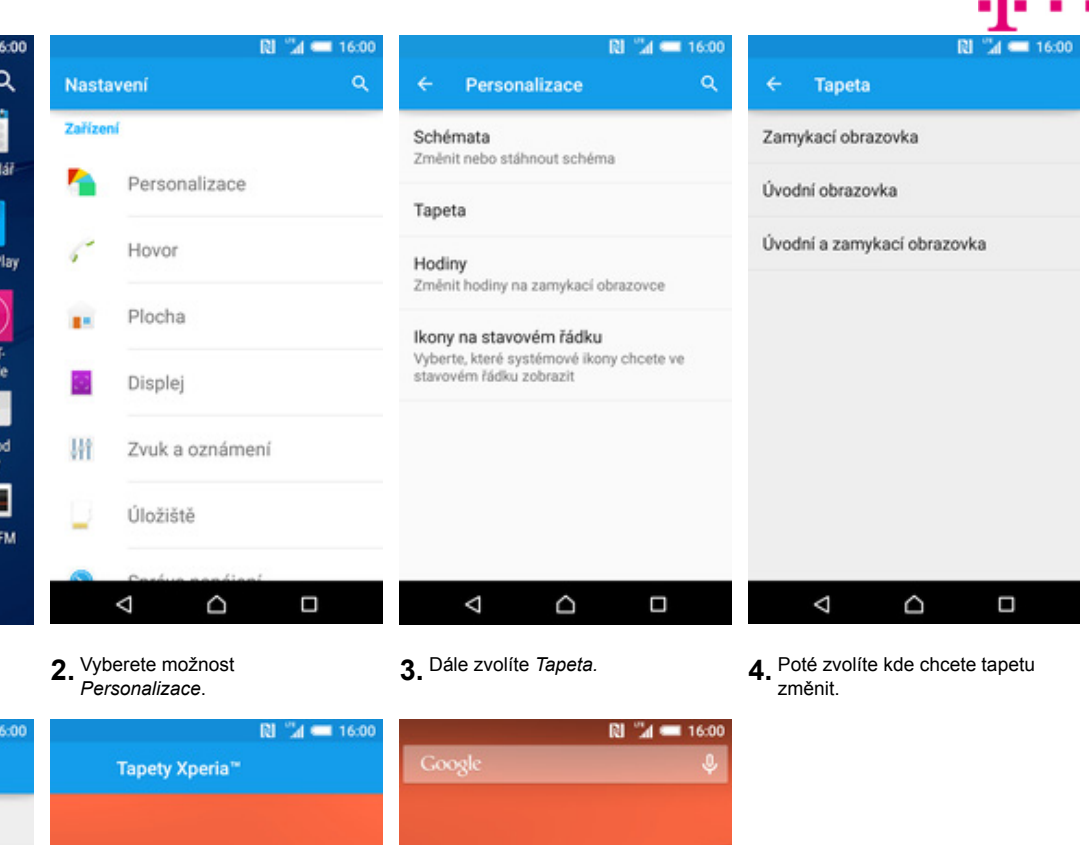

- RI "Al = 16:00 Tapeta úvodní obraz.
- Album Fotky Tapety Xperia<sup>\*\*</sup> Živé tapety Δ D Ο
- NASTAVIT TAPETU  $\triangleleft$ Ω  $\circ$ 
	- л Œ Æ ⊠ Hudba  $111$  $=$  $\triangle$  $\Box$ ⊲
- **5.** Vyberete třeba *Tapety Xperia*. **6.** Vyberete si tapetu, která se vám
	- líbí a stisknete tlačítko *Nastavit tapetu.*
- **7.** A je to! :)

### **Přidání ikony na plochu**

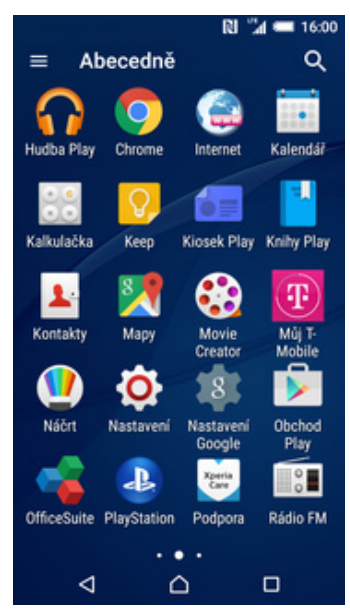

**1.** V menu vyberete aplikaci, kterou chcete mít k dispozici na úvodní obrazovce a pár vteřin na ní podržíte prst.

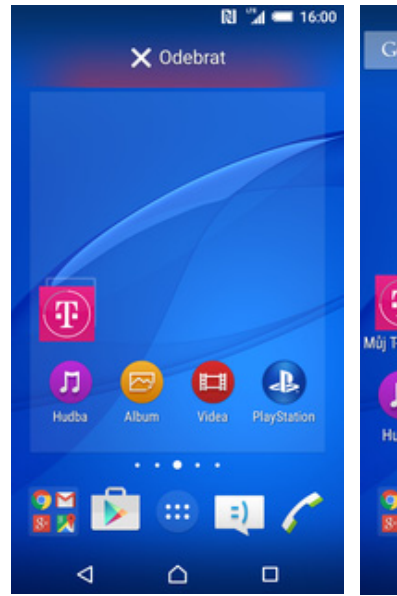

**2.** Telefon vás po chvíli přenese na úvodní obrazovku. Tažením ikonu přemístíte na libovolné místo.

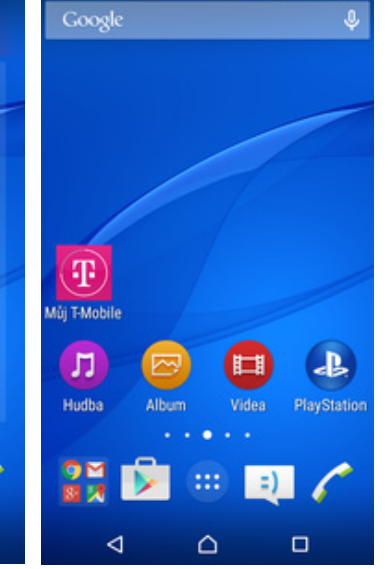

 $R1$   $4$  = 16:00

**3.** Celou akci dokončíte tím, že ikonu přestanete držet.

### **Odebrání ikony z plochy**

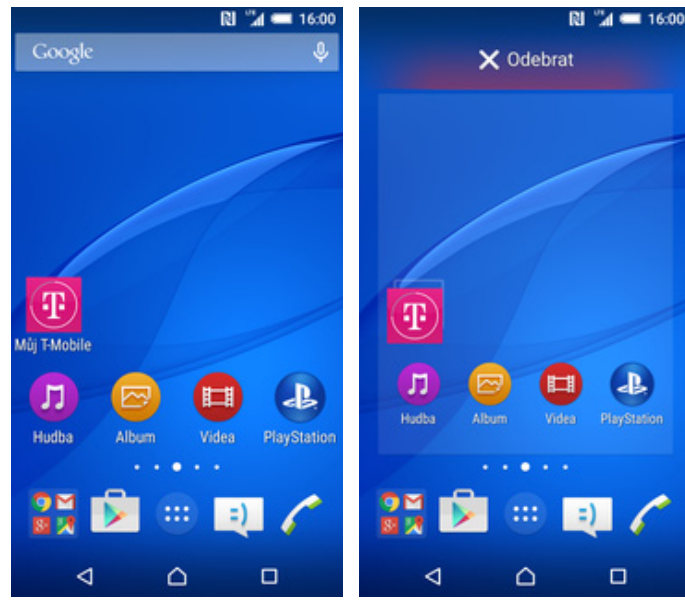

- **1.** <sup>P</sup>řidržíte prst na ikoně, kterou chcete odebrat z plochy.
- $\Box$ **2.** Po chvíli s ní můžete voln<sup>ě</sup>
- pohybovat. Odstraníte jí přetažením na nápis *Odebrat*.

# 46.

### **Bluetooth - Zap./Vyp.**

 $\equiv$ 

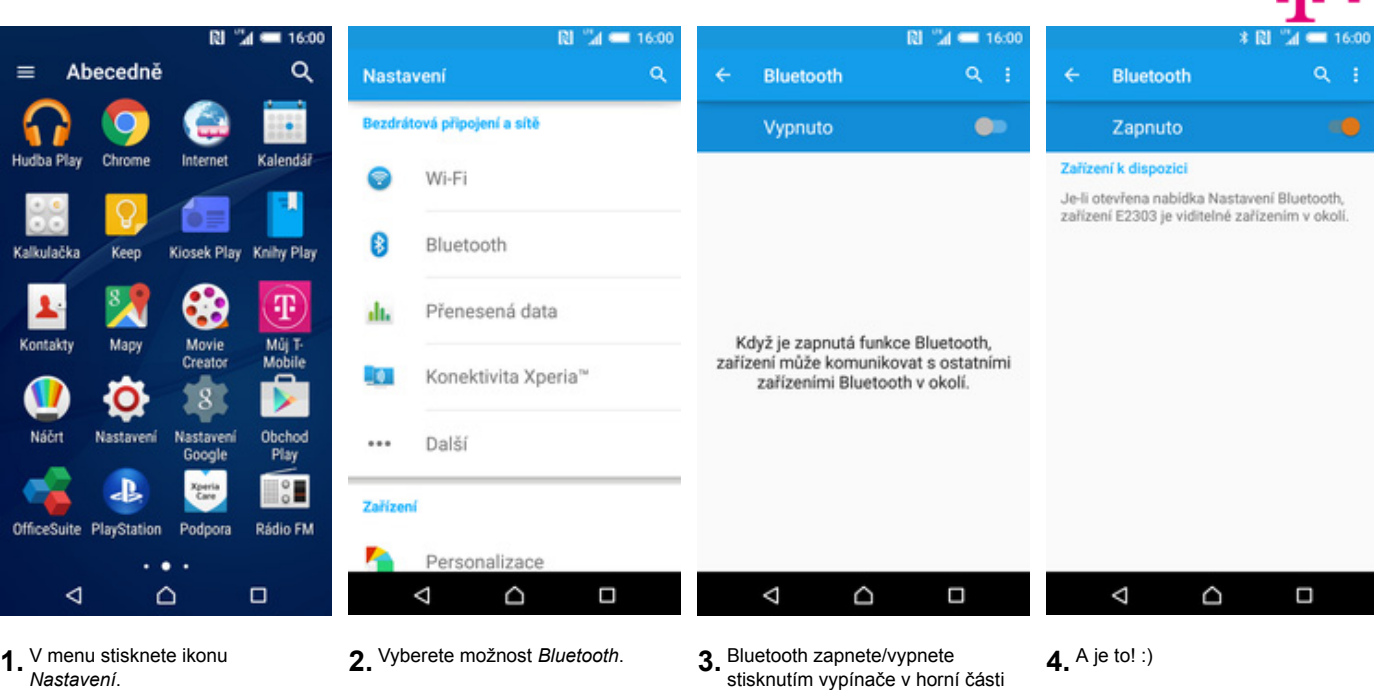

- 
- 

3. Bluetooth zapnete/vypnete<br>stisknutím vypínače v horní části obrazovky.

### **Bluetooth - párování telefonů**

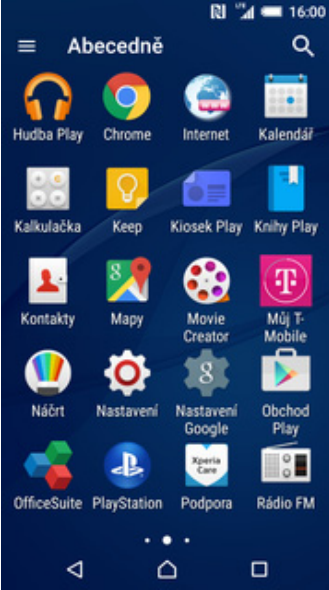

- **\* RI 3d = 16:00** RI "4 = 16:00  $\alpha$ Bluetooth Nastavení z Bezdrátová připojení a sítě Zapnuto mí k dispozici  $7 - 10$ Wi-Fi Ġ Požadavek na párování  $\Box$  Xperia Z3 Bluetooth Je-li otevřena nabídka Nastavení Bluetooth,<br>zařízení E2303 je viditelné zařízením v okolí. 8 Bluetooth Zařízení Xperia Z3 Párovací kód di. Přenesená data 623658 Párováním připojenému zařízení udělíte<br>přístup ke svým kontaktům a historii volání ю Konektivita Xperia™ ZRUŠIT PÁROVAT Další  $\cdots$ Zařízer Personalizace  $\triangle$ Δ D  $\Box$ D  $\Box$ Δ ٥  $\Box$
- **1.** V menu stisknete ikonu
- 
- 2. Vyberete možnost *Bluetooth*. **3.** Telefon začne automaticky vyhledávat okolní zařízení. Ťuknutím na vybraný přístroj odešlete požadavek pro párování.
- **4.** Požadavek musí oba dva přístroje potvrdit klepnutím na tlačítko *Párovat*.

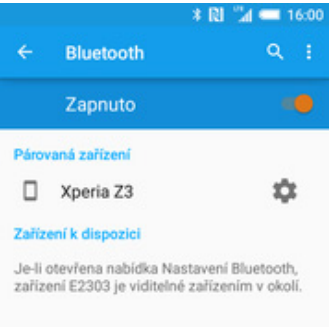

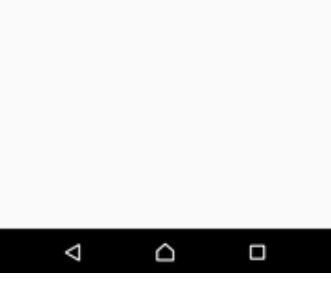

**5.** A je to za námi! :)

### **Bluetooth - odesílání obrázků**

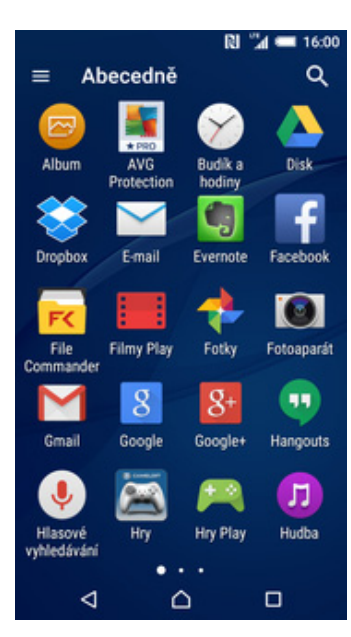

 $*$  [2]  $4$  = 16:00 Sdílet v aplikaci  $\checkmark$ E-mail Zprávy  $\vert n \vert$ Fotky Google+ 図 Add to Dropbox Bluetooth Disk E **DLNA** Evernote - vytvořit poznámku ۹ Δ  $\triangle$ Ω Δ  $\triangle$  $\Box$ **1.** V menu stisknete ikonu *Album.* **2.** Vyberete obrázek, který chcete odeslat a stisknete tlačítko

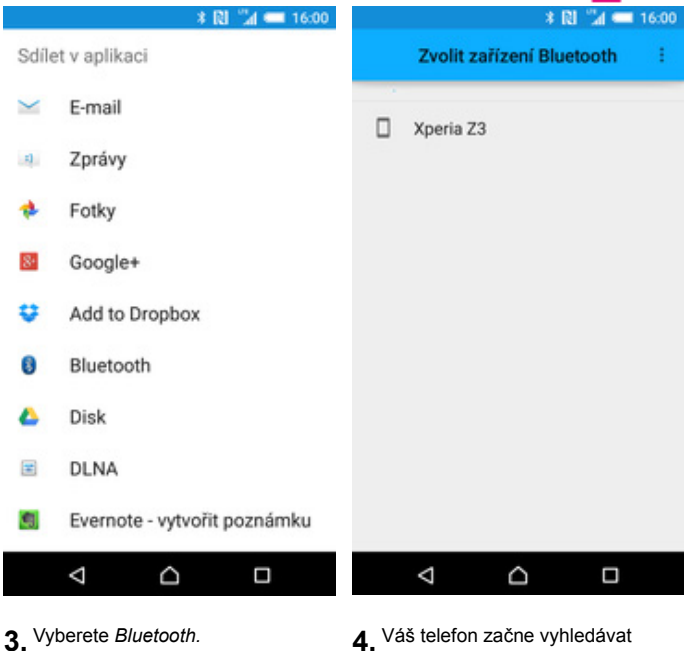

okolní zařízení se zapnutým Bluetooth. Ťuknete na jedno z nich a obrázek se začne odesílat.

 $-160$ 

区

÷

 $(1)$ 

Ω

### **Budík**

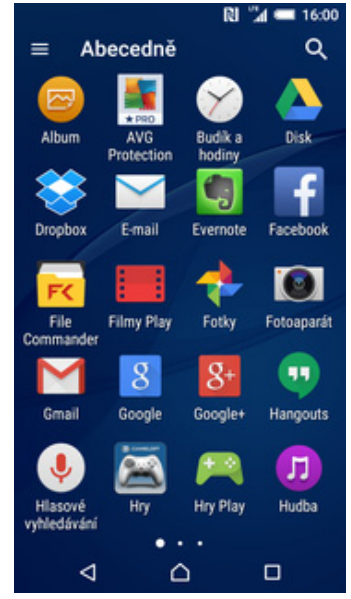

**1.** V menu stisknete ikonu *Budík a*

 $\bullet$  $\odot$  $\circ$  $\bar{\mathbb{Z}}$ Ŧ,  $z_{\alpha_{i+1},\ldots,N}$ 08:30  $\bigcirc$ 09:00  $\bigcirc$ Δ D Ω

 $\mathbb{R}$ 

°4

*Sdílet*.

*hodiny*. **2.** Nový budík přidáte stisknutím symbolu +.

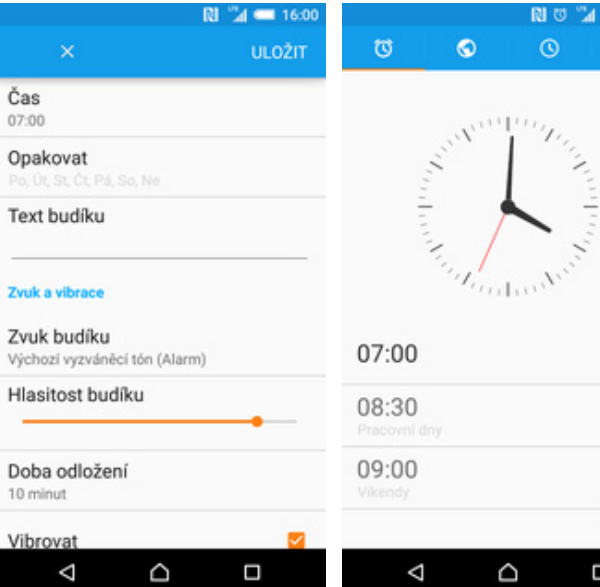

**3.** Nastavíte čas buzení a dny kdy chcete, aby budík zvonil. Vše potvrdíte stisknutím tlačítka *Uložit*.

**4.** A je to! :)

#### **Pevná volba**

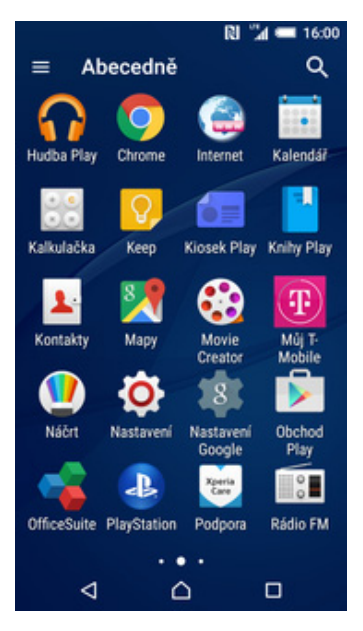

**1.** V menu stisknete ikonu

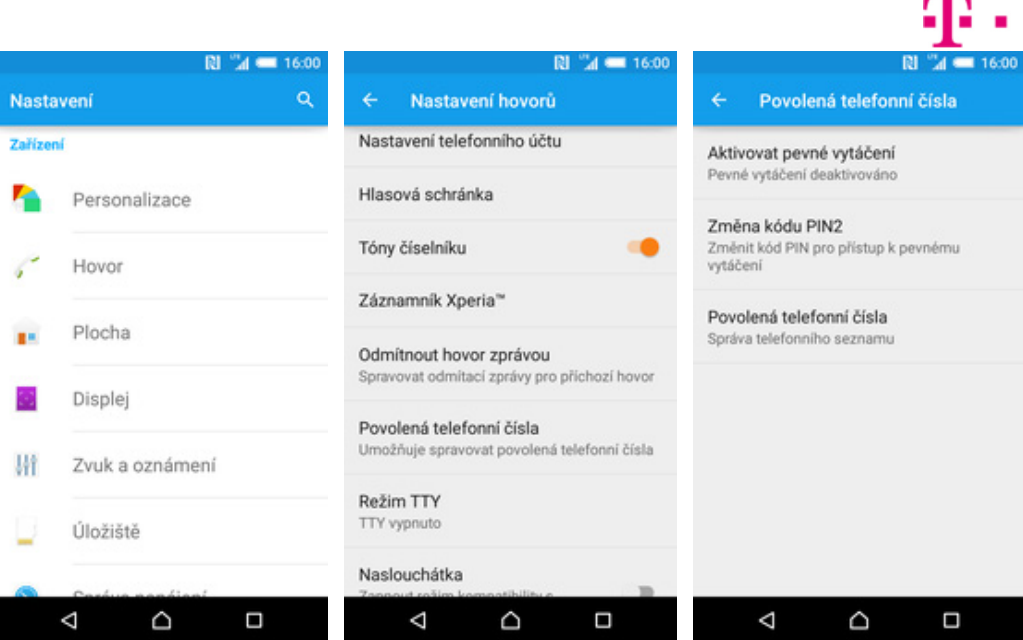

- 
- *Nastavení*. **2.** Vyberete možnost *Hovor*. **3.** Dále zvolíte *Povolená telefonní <sup>č</sup>ísla*. **4.** Poté vyberete *Aktivovat pevné*
- 4. Poté vyberete Aktivovat pevné<br>vytáčení.

RI "Al = 16:00 Aktivovat pevné vytáčení Změna kódu PIN2 Aktivovat pevné vytáčení PIN<sub>2</sub> .... ZRUŠIT OK Δ D Ω

**5.** Nakonec zadáte PIN2.

#### **Nastav. kontaktů** v seznam

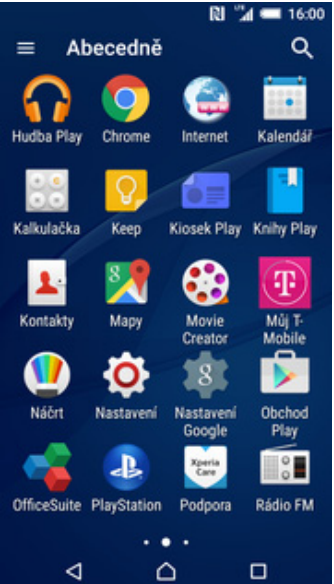

**1.** V menu stisknete ikonu

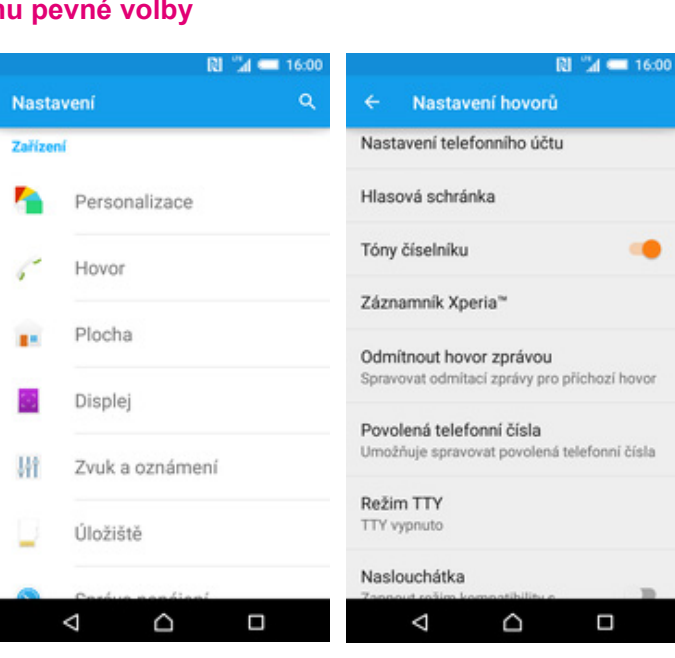

- 
- *Nastavení*. **2.** Vyberete možnost *Hovor*. **3.** Dále zvolíte *Povolená telefonní čísla.*

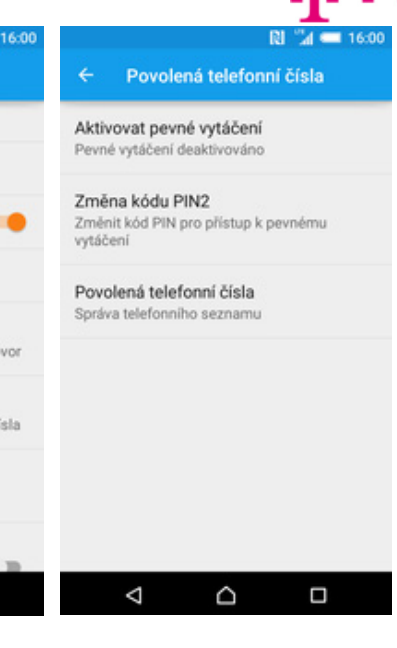

**4.** Poté vyberete *Povolená telefonní čísla.*

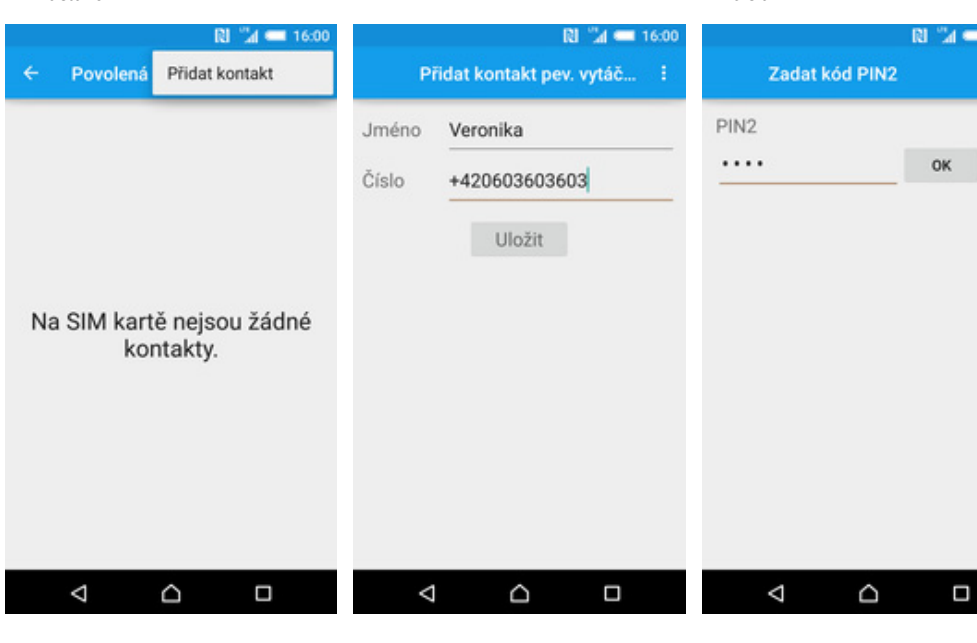

- **5.** Stisknete *Možnosti* a zvolíte *<sup>P</sup>řidat kontakt*. **6.** Vyplníte požadované údaje a
- 6. Vyplníte požadované údaje a **7.** Nakonec zadáte PIN2.<br>stisknete tlačítko *Uložit*.
	-

### **Identifikace volajícího (CLIP/CLIR)**

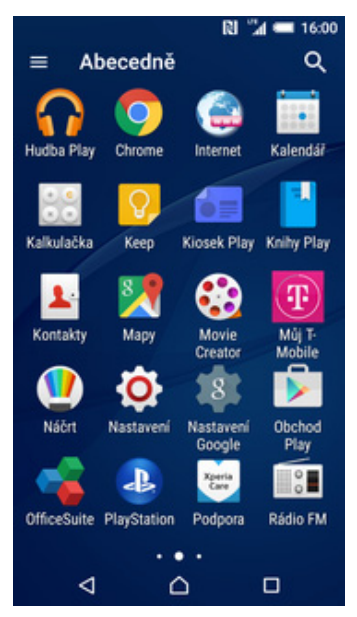

**1.** V menu stisknete ikonu *Nastavení*. **2.** Vyberete možnost *Hovor*. **3.** Dále zvolíte *Další nastavení.* **4.** Poté vyberete *ID volajícího*.

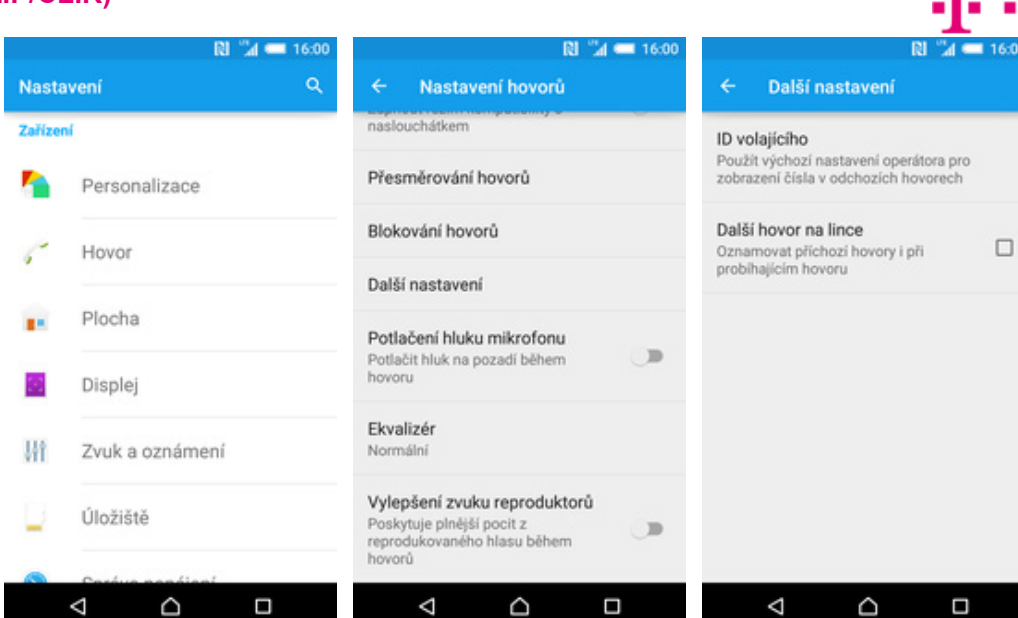

- 
- 
- 

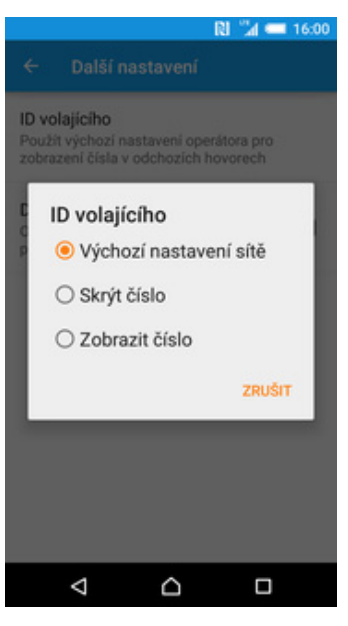

**5.** Nakonec vyberete jednu z možností. Doporučujeme vybrat *Výchozí nastavení sítě.*